**Frontier and Manila User's Guide** 

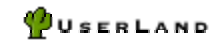

February 12, 2003

# **Table of Contents**

# **Installation and Setup**

System Requirements Installing Frontier Setting up Frontier Default Manila sites Support

# **Manila Basics**

Creating a new site Logging into your site Editing the home page Flipping the home page Adding a picture Adding a story Using shortcuts Changing your password Signing out

## **Site Administration**

Customizing a site Editorial roles Syndicating your home page News Items Viewing site stats Searching a site Managing members Bulletins Changing the site's appearance

Browser-based editor Navigation links Posting a gem Site structure Using Radio with your Manila site Custody Downloading a copy of your Manila site

# **Server Administration**

Frontier Admin website Site-level administrative pages Getting updates to Frontier and Manila Backups Server maintenance Membership Hosting Static rendering Static pictures Gems Domains Security Themes HTTP logging Legal Macros Database Subscriptions Home page updates and most-read sites MIME Types keepFrontierRunning Using Frontier alongside other web servers Flipping the Manila Sites Database Moving a Manila website Frontier and Apache, 2 IP Addresses (MacOS X) Migrating Frontier from Mac Classic to MacOS X

# **Advanced Features**

Search Engine ServerMonitor Radio Community Server WebEdit

# **Troubleshooting**

Referer error Can't login to a site Restore default template Reset webmaster password for Frontier Admin site Buttons not appearing in the WYSIWYG editor Server performance

# **Reference**

Programming pointers

# **Installation and Setup**

# **System Requirements**

Windows 98, Windows NT 4.0 with SP4 or later, Windows 2000, Windows XP Intel Pentium III or higher processor 128 MB RAM 10 MB of hard disk space for installation

MacOS 7.5.5 or greater PowerPC processor 64 MB RAM 10 MB of hard disk space for installation

Mac OS X Power Mac G3, PowerBook G3 or higher; iMac, iBook computer 128 MB RAM 10 MB of hard disk space for installation

Internet connection and Microsoft or Netscape Web browser required for installation

Frontier is built around an [integrated object](http://frontier.userland.com/stories/storyReader$1132) database and doesn't require any additional database software to run. Frontier also has an [built-in Web server](http://frontier.userland.com/stories/storyReader$1003), but can also work with IIS, Apache and other Web servers using [static rendering](http://frontier.userland.com/manila/staticRendering/) in Manila.

# **Installing Frontier**

After downloading the Frontier software package, you can follow the instructions below to complete the install.

#### **Pre-installation**

You should install Frontier to a drive with enough free disk space to save your websites and other data. It's not advised to move Frontier to another path/drive once it's installed.

If you have another web server running on the machine you plan to install Frontier on, please read the [Using Frontier alongside other web servers](http://frontier.userland.com/frontierWithOtherServers) section of the guide.

#### **Windows**

Run the installer, Frontier90Setup.exe, and follow the instructions in the setup dialogs.

At the end of the installation process, the installer will (optionally) launch the program for you.

To uninstall: From the Start menu, choose Programs->UserLand->UserLand Frontier Uninstaller, and click Yes in the confirmation dialog.

# **Macintosh OS X**

Extract the downloaded archive, double-click the extracted disk image to mount it on your desktop, and copy the Frontier folder into the Applications folder.

Make sure that your web browser is running, and then double-click the UserLand Frontier application icon.

To Uninstall: Drag the UserLand Frontier folder to the Trash.

## **MacOS Classic**

Unstuff the archive if it hasn't been unstuffed automatically, and launch UserLand Frontier 9.0 Installer. Follow the instructions in the installer. At the end of the installation process, it will (optionally) launch the program for you.

To Uninstall: Drag the UserLand Frontier folder to the Trash.

# **Setting up Frontier**

After installing, launch the Frontier application and your Web browser will open with the Frontier Setup page.

If your server is behind a proxy server, you should first complete the form at the bottom of the setup page with your proxy server details.

Enter the contact information for the webmaster, SMTP server that Frontier/Manila will use for sending mail and the administrator password. Click the Submit button.

If your server is running Mac OS X, you will go to another page to configure portforwarding before you login to the Frontier Admin Site.

#### **Login to the Frontier Admin Site**

You will then be asked to login to the Frontier Admin website, enter the webmaster's email address and the admin password.

# **Default Manila sites**

After setting up Frontier, your server will automatically be setup with three default Manila sites: the Home site, the Frontier Admin website and the Create a Manila Site.

## **Home site**

This is your default Manila site that serves as the top-level homepage to your server. You can edit the site and make it an informational site for users using your server.

#### **Frontier Admin site**

The Frontier Admin website is where you can manage and check the status of your server.

#### **Create a Manila Site**

The Create a Manila site is where your users can create new sites.

Note: You can restrict who can create new Manila sites by choosing Settings and then the Hosting settings link in the Admin Site.

# **Support**

This page links to related UserLand.Com sites that help Frontier users get the information they need and to stay up to date.

#### **Documentation**

All the documentation for Frontier is available in the [Frontier directory.](http://frontier.userland.com/directory/7708) Also be sure to check out the [Frontier search page,](http://frontier.userland.com/searchPage) it covers all the Frontier documentation, discussion groups and mailing lists.

The [Frontier and Manila's User Guide](http://frontier.userland.com/usersGuide) contains documentation on creating/maintaining a Manila website and configuring/administering Frontier as a server.

## **Mail list and discussion group**

The [Frontier-Users List](http://frontier.userland.com/mailingList) is an active mailing list of professionals who work with Frontier and UserLand staffers.

Most of the same people use the [Frontier Discussion Group.](http://frontier.userland.com/discuss/) You may ask for help in either of these places, which one you choose to use depends only on your personal preference.

If you have a question as an editor of a Manila site, you can ask on the Manila-Newbiest [List](http://lists.userland.com/mailman/listinfo/manila-newbies) or in the [Manila Newbies Discussion Group](http://manilanewbies.userland.com/discuss/).

#### **News pages**

The [UserLand Product news](http://productnews.userland.com/newsItems/viewDepartment$Frontier and Manila) page links to all major developments in the Frontier community.

[Scripting News](http://www.scripting.com/) only covers a portion of what happens in the Frontier community, but looks at a wide variety of scripting and web development products and related issues.

## **Major versions**

A few times a year we release new versions of the complete Frontier package.

You can always get a fresh copy of the latest version of Frontier from the **download** page. When we release a new version, we also release a package that upgrades an existing installation of Frontier to the new version.

#### **Interim features/fixes**

In between full releases of Frontier, we [release updates](http://frontier.userland.com/stories/storyReader$10598) to Frontier.root, manila.root mainResponder.root.

# **How do I report a bug?**

Send bug reports to [frontier-bugs@userland.com](mailto:frontier-bugs@userland.com) or post them on the Frontier Discussion [Group.](http://frontier.userland.com/discuss/)

If you suspect a security problem in Frontier, send email to  $\frac{security@userland.com}{$ .

*Important: Do not post notices of suspected security issues on public forums.*

# **Manila Basics**

# **Creating a new site**

You can create new Manila sites by logging into the Admin Site or by going to the Create a Manila Site which was created when you setup Radio.

#### **Steps**

1. Open the Admin Site and at the top of the page you should see a link: "create a new site." Click it.

2. From there, you can choose the name of your site, enter your name, email address and password and choose a Theme for your site.

You can also preview the different Themes from this page.

## **Finding Create a Manila Site**

You can invite your users to visit this page to create their site by filling out the form.

To find the Create a Manila Site, go to the Admin Site home page and then click the globe icon to the left of the Create a Manila Site link.

# **Logging into your site**

Manila includes a built-in membership system that lets you maintain a database of members to send out email bulletins, restrict posting access to the discussion group and to allow selected members to become editors of the site.

To start editing and configuring your Manila site, you need to login.

#### **Steps**

1. After you create your new site, your browser will open your new site.

2. Click the Login link.

3. Enter your email address and password you entered when you created the site. Click the Login button.

#### **Notes**

If you forgot your password, you can just enter your email address and leave the password field blank. Manila will send a copy of your password in an email.

# **Editing the home page**

After you have logged into your site, you will see several new links and buttons on your home page since you are a Managing Editor.

From the Editors Only menu at the top of the page, you can create new stories, post pictures or configure your site.

Below the home page text, you will see the Edit this Page button where you can edit the text on the page.

## **Steps**

1. Click the Edit this Page button.

2. You can edit the title of the page or change the text. When you are finished editing, click the Post Changes button.

3. The home page will load in your browser with any modifications you made.

# **Flipping the home page**

If the home page has a calendar, the current home page story can be archived and a new, empty one created in a single operation. This is called "flipping" the home page.

# **Steps**

- 1. Click the Flip Home Page button.
- 2. Click OK to confirm that you want to flip the home page..
- 3. When Home Page appears, it will have the same Title as before but it will be empty.

4. To add new content, use the Edit This Page button or the Update Home Page button if you have an editing form on your home page.

# **Adding a picture**

Follow the steps below to add a picture to your Manila site.

# **Steps**

1. Click the Pictures link in the Editors Only menu at the top of the page.

2. Click the Create a New Picture link at the bottom of the pictures list.

- 3. Choose a title for your picture.
- 4. Click the Browse button and locate the image on your computer

5. You can add some text to describe the image, which will be used for the ALT tag to be more accessible for people with disabilities.

6. Click the Submit button.

# **Adding a story**

Follow the steps below to add a story to your Manila site. Each story can be a different page on your site like the default story that has the text for your About page.

# **Steps**

- 1. Click the Stories link in the Editors Only menu at the top of the page.
- 2. Click the Create a New Story link at the bottom of the stories list.
- 3. Choose a title for your story.
- 4. You can then add the text for your story.
- 5. When you are finished, click the Submit button.

# **Using shortcuts**

Shortcuts are an easy way to include links and pictures in your pages. Instead of having to find the URL, you can add a link or include a picture in a page by enclosing its shortcut name inside "double quotes".

When you create a story, post a gem or add a picture, Manila is enabled by default to automatically create shortcuts for them using the title.

## **Managing shortcuts**

The managing editor for the site can also add and delete shortcuts from the Shortcuts page. When you manually add a shortcut, you can also enter any URL that you would like to use with the shortcut.

# **Changing your password**

Follow the steps below to change your password for your membership to your Manila site.

# **Steps**

1. You can view the change password page for your site by adding "/member/changePassword" to the URL of your Manila site:

eg. http://yourdomain.com/mysite/member/changePassword

2. Enter your current password into the Password field, and your new password into the New Password and Repeat fields.

3. Click the Change Password button.

# **Signing out**

There may be times when you want to sign out of a Manila site, either because you're using a public location to work on the site or perhaps you want to see what it looks like to a visitor.

From any page you can click on the Sign Out link or if you are an editor you can click the Logoff link in the Editors Only menu. Click Sign Out to confirm that you want to, and Manila will return you to the page you were just looking at.

But now you'll see the page without the Editors Only links, Edit This Page buttons and so on. When you're ready to edit the site again, just login and you're away.

# **Site Administration**

# **Customizing a site**

From the Prefs menu on your Manila site, you can customize all aspects of your Manila site. If you don't see some preferences on your own Manila site, it's because some preferences require it be enabled on the server by the server admin.

# **Appearance**

This is where you make changes to the basic look of a Manila site, such as the Site Name, the Tag Line, many of the colors (background, text and so on), whether or not a Calendar appears on the Home Page, whether or not Bylines appear beneath Stories and whether there's a Create New Topic link on the DG page.

## **Editorial**

This is where you set up who the Managing and Contributing Editors will be, when email notifications are sent and to who, and whether Shortcuts are created automatically for new Stories.

# **Legal Tags**

Manila lets you decide how much HTML your Members and Editors can use. In the Legal Tags Preferences you can disable HTML tags and they'll be converted to ordinary text instead of changing the look of your pages.

# **Searching**

A Manila site can be made searchable by setting up information about the search engine server. (Note: no search engine servers are available yet).

#### **Syndication**

One powerful way to reach a larger audience is through syndication. In simple terms, Manila can automatically create a simple outline of the news on your Home Page whenever it changes. If you register your site with another site that supports syndication, your news will appear on their site. The Syndication Preference is where you set up the news outline for your site.

## **Subscriptions**

This is where you can choose what feeds are included on their site's aggregator page

## **Membership**

This Preference is where you enable Membership for the site, set up what kind of access Members and visitors have, layout what your plain text and HTML email Bulletins will look like and change where the Membership pages, such as Login and Profiles, are found.

## **Confirmation**

The Confirmation Preference is where you set up the email and welcome page that new Members see when they join.

## **Outlines**

You can allow Radio UserLand to edit messages, stories, and templates on your Manila site. You can also customize the templates for directories and slides that can be generated on your site using Radio.

# **Rendering**

You can choose to turn on static rendering for your site to the file system or to a remote server using FTP. If you don't turn on static rendering, your site will be dynamic only.

#### **News Items**

News Items are a new way of working on a Manila home page. Instead of working on individual days, you create, edit, and post individual News Items. If you enable this feature, instead of saying how many days are displayed on a home page, you say how many News Items are.

#### **Plug-ins**

The Plug-ins Preference is where you control custom features on your your Manila site. A plug-in is a separate program that works with Manila to give it new capabilities. Because they're not part of Manila, the plug-ins you have depends on the Manila host you're using. You can enable and disable plug-ins, learn more about them and configure them from this page.

#### **Themes**

You can use themes to easily change the appearance of your entire site. UserLand and other designers have released pre-built themes which contain customized templates and other settings.

#### **Discussion Group**

This Preference is where you can customize the appearance and some setting on how the discussion group on your Manila site works.

## **Discussion Group Themes**

Like the themes feature for your Manila site, you can change the appearance of your discussion group using a discussion group theme.

## **Radio Hosting**

Your Manila site's discussion group can serve as a host for a community of Radio users. If you enable this feature, Radio weblog authors can to use your discussion group for comments.

## **Advanced**

Last but certainly not least, the Advanced Preference is where the power user tools are found. From here you control the following:

Navigation - automated navigation links

Template - the master Web page that all pages are built from

Home Page Template - you can use a second template that is only used for your home page

Print-Friendly Template - you can customize the appearance of print-friendly pages

Cascading Style Sheet - CSS code added to all your pages

JavaScript - JavaScript code added to all your pages

Site Structure - readable URLs, automated TOCs and Next/Prev links

Custom Prefs - select the Member registration information

News Day Template - the look of the Home Page when more than one Home Page Story is shown

Navigation Appearance - the appearance of the Navigation links

Calendar Appearance - the design of the Calendar

Join Now Members Box - the design of the Members Box before login

Sign Out Members Box - the design of the Members Box after login

Theme - you can choose to share the design of your site as a Theme that other Manila users can download

# **Editorial roles**

Members of a Manila site can be assigned an editorial role if you want to grant them access to write stories or modify the appearance of your site. The site owner is automatically added as a Managing editor of the site and you can have as many editors as you like for each site.

# **Managing Editor**

Managing Editors are Members with the same privileges as the original site owne with the complete Editor's Only links, including the Prefs, Admin and Bulletins links.

# **Contributing Editor**

When Contributing editors log in, they see a limited version of the Editor's Only links, without the Prefs, Admin and Bulletins links. Other than those areas, and not being able to edit other people's Messages and Stories, they have the same access as a Managing Editor.

#### **Content Editor**

The Content Editor, is mid-way between the managing and contributing editor roles. The Content Editor can edit all the stories, pictures, and messages on a site like a Managing Editor but can't edit templates and set the various site preferences

Unlike contributing editors, they can edit content written by other people.

# **Syndicating your home page**

Manila can syndicate your homepage by creating an RSS feed that users can subscribe to using a news aggregator like Radio UserLand.

## **Steps**

1. Log in as a Managing Editor.

- 2. Click on Prefs in the Editors Only menu bar.
- 3. Click on Syndication to call up the Syndication Prefs page.
- 4. Scroll to the Enable or Disable Syndication area.
- 5. Select Yes after "Do you want to syndicate your home page?".
- 6. You can then go through and fill in the settings for your RSS feed.

Enter a Title for your channel.

Enter a Description for your channel.

Enter the Managing Editor's email address and name (such as you@yourSite.com (The Editor) ) as a contact for your channel.

Select an optional Graphic to accompany your channel (it must be a Picture from your site).

Enter a Graphic Caption to display with the Graphic.

7. Scroll to the bottom of the Syndication Prefs page and click Submit to send the changes to the server.

#### **Linking to your RSS feed**

You can view the RSS feed for your site by adding "/xml/rss.xml" to the URL of your Manila site:

eg. http://yourdomain.com/xml/rss.xml

Or you can use the [rssLink macro](http://macros.userland.com/basic/rssLink) in your template to create a link to your RSS feed using an orange XML button. You can also use the [xmlCoffeeMug macro](http://macros.userland.com/basic/rssLink) that allows Radio UserLand users to easily subscribe to your site's RSS feed.

## **Notes**

Manila also supports the scriptingNews2 format to be backward compatible to any aggregators that used that format, an early syndication format that merged with RSS in version 0.91.

#### **See also**

Radio.UserLand.Com: [What Is a News Aggregator?](http://radio.userland.com/whatIsANewsAggregator)

ManilaNewbies: [How to include a link to your RSS feed in HTML](http://manilanewbies.userland.com/stories/storyReader$6370)

Backend.UserLand.Com: [RSS](http://backend.userland.com/rss)

# **News Items**

News Items are a new way of working on a Manila home page. Instead of working on individual days, you create, edit, and post individual News Items. If you enable this feature, instead of saying how many days are displayed on a home page, you say how many News Items are.

The News Items feature promotes collaboration -- you can choose who can create News Items and who can approve them for posting on the home page. For instance, you could run a very open site where members of the site can create News Items and post them to the home page. Further, News Items promote syndication as they are a perfect fit with [RSS format](http://backend.userland.com/rss).

#### **Workflow**

A News Item goes through a few stages before it gets posted to the home page. There are four main tasks involved when using News Items on your site: creating, releasing, posting and editing.

First a News Item is created: you type in a title and URL to link to, choose a department, and write a description.

Once created, you see a preview of what the News Item would look like on the home page. It can then be edited some more, and previewed again.

If you have the power to post the News Item to the home page, you get a Post to Home Page button. If you click it, the News Item will appear at the top of the home page.

If you don't have the power to post to the home page, instead you get a Release button. Clicking this button means you're releasing custody -- you're finished editing it, now you want someone else to post it to the home page. Then an editor can edit your News Item and approve it or not.

Manila gives the Managing Editor control over who can create News Items (Members, All Editors or Managing Editors) and post them (same choices). The other two activities, releasing and editing, are determined by role and how far along the News Item has gone in the workflow.

## **Enabling the News Items feature**

Click the Prefs link in the Editors Only menu and then choose News Items. This is where you configure your News Items preferences.

If you click Yes, then your home page will display News Items rather than news days. Right at first, your home page will be blank, since you don't have any News Items posted yet. So it's a good idea to configure first and enable last.

If you turn on News Items, you don't lose your old home pages, they're still available through the calendar. And at any time you can switch back from News Items to editing your home pages directly, and your News Items will be available through the home page calendar.

#### **Appearance**

The Appearance section of the News Items prefs page asks how many items should appear on the home page. Recent items appear at the top.

The News Item Template allows you to specify the formatting of News Items. There are several special macros you can use here. You don't have to use all of them, of course, but the default template does contain all of them.

{title} is the title of the News Item.

{url} is the URL the News Item links to.

{description} is the News Item's description.

{link} is a link to the News Item, but just displays the title if the URL is empty.

{department} is the name of the department the News Item belongs to.

{postTime} is the time the News Item was posted to the home page.

{author} is a link to the profile of the original author.

{discussLink} is a link to the discussion group for this News Item. (Each News Item starts another discussion group thread.)

{editLink} links to the editing form -- if you're a Managing Editor, you can edit News Items even after they've been posted to the home page. The edit link appears only if the person viewing the News Item can edit it.

{picture} displays the picture that's associated with the department the News Item belongs to. Clicking on a picture takes you to a page listing the most recent News Items in that department.

{commentLink} generates a comment link to to that particular News Item

You can find a full description and instructions on using thse macros at [Macros.UserLand.Com.](http://macros.userland.com/)

#### **Editorial Access**

Here is where you specify who can do what.

By default, all editors -- Managing Editors and Contributing Editors -- can create News Items. You could limit it to just managing editors, or you could allow all members of your site to create News Items.

The second question specifies who can approve a News Item for posting to the home page. Creating a News Item doesn't mean it gets posted to the home page -- only certain people can approve a News Item for posting. By default, it's only Managing Editors, but you can extend this to all editors, or even allow all members of your site to approve items for posting to the home page.

#### **Email Notification**

Stories and pictures are simpler than News Items: you create them and edit them.

But with News Items you have four events: creating, editing, releasing, and posting to the home page.

You can turn on and off email notification for each event. The notification list -- the list of people who get email notification -- is configured on the Editorial site prefs page.

## **Departments**

Every News Item is part of a department. When you create a News Item, you choose the department. You can go back and change it later, of course.

To create a new department, type in the field next to the Add a Department prompt. Click the Submit button at the bottom of the page.

Then you need to associate a picture with that department. Most of the time you'll want something small, icon-sized. If you don't have a suitable picture already uploaded, go ahead and upload a new picture via the Pictures page. There's a link to the Pictures page from the News Items prefs page.

Then, to associate a picture with a department, choose a department from the pop-up menu next to the Associate a Picture prompt. In the space to the right of the pop-up menu, type the shortcut name of a picture. Do not include the quotes around the name, just type the name. Then click the Submit button.

## **Posting your first News Item**

After you've configured News Items, make sure you've enabled the feature. (Go back to the top of the News Items prefs page, click Yes to the first question, and click the Submit button at the bottom of the page.)

Your home page is now blank -- you need to post a News Item to give it some content.

From the Editors only menu, choose News. It's the first link, before even Stories and Pictures.

There you'll see a list of pending News Items. There aren't any, since you're just getting started. At the bottom is a link: Create a News Item. Click that link.

Then type in a title and URL. Choose a department. Write a description. Click the Create News Item button.

Next page includes a preview of the News Item. Below the preview is the editing form, already filled out. You can edit it as much as you like.

Assuming you're the Managing Editor, you can post the News Item to the home page whenever you want, you don't have to release it first. (Since you're the boss, you get to skip that step.) When it's ready, click the Post to Home Page button.

The next page you'll see is your home page, with one News Item at the top. Note the discuss and edit links. You can edit the News Item more if you want to.

#### **RSS**

If you're using News Items, and you syndicate your site, you'll find that the generated RSS matches the News Items structure. News Items and RSS are structured the same way: for each item there's a title, link, and description. You can still use the scriptingNews2.xml format if you prefer, both are available and both work.

#### **How to add comment popup windows to your news items site**

The comments feature adds a link next to each news item on your home page which, when clicked, opens a new window with a form for posting comments and reading comments posted by others.

An optional counter displays the number of comments that have been posted in response to each news item.

Comments are stored as responses to the discussion group message that contains the news item, so they're visible both in the comments popup window, and in the discussion group.

## **How to**

1. Enable the Radio Hosting feature: Go to the Radio Hosting preferences page and click Yes next to the question, do you want Radio Hosting enabled, and then click the Submit button.

2. Go to the News Items prefs page, add a {commentLink} macro to the News Item Template where you want the comment link to appear, and click Submit.

3. Go to your site's home page. You'll see a comment link for each news item.

# **Post your first comment**

Click on one of the comment links on your home page. A new browser window will open with a form you can use to post a comment.

Fill in the fields and click the Submit button. When the browser refreshes, you'll see your comment, along with a link to the news item that the comment is in response to.

As more comments are created, they'll appear below existing comments, in chronological order.

Changing the comment link's appearance

The text of the comment links is customizable using the comment link template on the News Items prefs page. The {commentCount} macro is replaced with a count of the number of comments.

You can also use a shortcut to a picture in the comment link template.

# **Viewing site stats**

Along with the option of logging of all HTTP traffic on your server, Manila logs stats for each site on your server: Hourly Hits, Members, Most Read Messages and Referers.

#### **Steps**

1. You can view a list of all the stats page for your site by adding "/stats" to the URL of your Manila site:

eg. http://yourdomain.com/mysite/stats

## **Hourly Hits**

Shows the hits per hour for the last 24 hours.

#### **Members**

A list of all members of the site. You can make the members list private, viewable only by managing editors, on the Membership prefs page.

#### **Most Read Messages**

Shows the top fifty most read messages on your site.

#### **Referers**

Shows referers to your site for the last 24 hours. A referer is the URL of a page that links to a page on your site. When someone follows a link to visit your site, that person's browser sends the URL of the page they were on to your site.

#### **See also**

ManilaNewbies: [Referer stats](http://manilanewbies.userland.com/stories/storyReader$4580)

ManilaNewbies: [Hits by Hours stats](http://manilanewbies.userland.com/stories/storyReader$4633)

# **Searching a site**

If you have enabled the search engine on your server and setup the Searching preferences page, your Manila site will automatically be setup with a search page.

#### **Steps**

1. You can view a list of all the stats page for your site by adding "/search" to the URL of your Manila site:

eg. http://yourdomain.com/mysite/search

#### **searchThisSite macro**

If you want to add a search box to another page on your site, you can use the {searchThisSite ()} macro.

#### **How to call it**

{searchThisSite (buttontext:"Search", flThisSiteOnly:true, thisSiteOnlyCheckText:"This site only")}

buttontext is a string that sets the text of the button in the search form.

flThisSiteOnly is a boolean that includes a checkbox in the search form that restricts the search to the site.

thisSiteOnlyCheckText is a string that sets the text beside the checkbox.

# **Managing members**

From the Admin page of your Manila site you can add and block members from your site. Click the Admin link in the Editors Only menu to open the Admin page.

#### **Add a new member**

To add a single member, enter the name, email address and password for the member. Then choose their member privileges and if they should receive an email notification. Click the Add Member button.

## **Add multiple members**

You can signup mulitple new members to your site by entering a list of email addresses into the text area, choosing their member privileges and then clicking the Add Members button.

Email addresses can be separated with spaces, carriage returns, tabs or commas.

Each member will automatically be assigned a random password that they will receive in a welcome message sent to each email address that is signed up.

## **To block a member**

Blocking a Member denies them access to any part of your site. When they try to view any page, they see a message telling them they have been blocked. They will have access to any areas of your site available to the public if they log out.

Enter the email address of the member you want to block and then click the Block Member button.

To unblock a member, enter their email address and click the Unblock Member button.

## **To delete a member**

To delete a member from your site, enter their email address and click the Delete Member button.

# **Bulletins**

Bulletins provide an easy method for a Managing Editor to send email to Members. When people sign up as Members of a Manila site, they choose whether to receive Bulletins and whether they want the plain text or HTML version. Manila has a simple Web interface to create, preview and send a Bulletin, and a way to check the recipients.

#### **Steps**

- 1. Click the Bulletins link in the Editors Only menu at the top of the page.
- 2. Enter the Subject and Text information.
- 3. Click the Preview button to see what the plain text and HTML Bulletins will look like.
- 4. Click the Edit button to change the Bulletin content, or click the Send button to send it.

# **Changing the site's appearance**

You can customize the colors and template for a site from the Preferences page or you can choose a pre-built Theme.

From the Preferences page you can change everything that defines the look of a Manila site, including the templates, Cascading Style Sheet, JavaScript, colors, and so on.

A theme takes all the appearance settings for a site and saves them to a theme file so that other people can apply to their sites.

## **Steps**

1. If you want to see what a theme looks like, click the name of the theme -- it's a link to the site that the theme comes from. Click the Back button in your browser to come back to the Themes page.

2. The radio button next to the last theme you applied is always checked. If you've never applied a theme, the Default theme will be checked.

3. To choose a theme for your site, click the radio button next to the theme, then click the Apply Theme button. Your site will then look like that theme.

# **Important Note**

When you apply a theme, your templates and colors are over-written with those of the theme.

You can then go ahead and edit your templates and site prefs normally, but now they're based on the theme's templates and prefs.

# **Browser-based editor**

Manila by default enables support for a WYSIWYG browser-based editing tool that is available to users using Microsoft Internet Explorer 5 or greater on Windows.

Or you can choose to use the HTML Tags editor which includes a formatting toolbar or plain text area if you are more comfortable writing your own HTML by hand.

#### **Steps**

1. Click the Prefs link in the Editors Only menu at the top of the page.

2. Click the Editorial link.

3. Scroll down to "MSIE 5/Windows Editing Tool" and choose which editing tool you want to use in the drop down box.

4. Click the Submit button at the bottom of the page.

# **Navigation links**

The Navigation links lets you create a set of site wide links to keep visitors oriented and make it easier for them to move around.

## **Steps**

When you're logged on to your site, and if you are a content editor or managing editor of the site, you will see an Edit button beneath your Navigation Links.

Click on the Edit button, and a page is displayed showing the names and URLs of the links, where you can edit them; or delete them, or move a link up or down.

To change the text or URLs of one or more links, make the changes, and then click on the Update button.

To delete one or more links, click in the checkbox to the right of the item, and then click on Update.

To move a link up, click on the upper arrow to the left of the item; to move it down click on the down arrow.

#### **Navigation appearance**

If you scroll further down the Advanced prefs page, you will find the Navigation Appearance section that gives you control over how the links created by the Navigation feature are formatted. There are two fields where you can set:

- **Item Format** HTML and the {item} macro to format each link
- **Separator Format** HTML to appear between each link

Shortcuts and Pictures won't work in either of these fields.

# **Example**

- **Item Format** <font face="Geneva, Arial"><strong>{item}</strong></font>
- **Separator Format** <hr width="3">

Which would change the font and insert a horizontal rule between the navigation links. It's possible to have the links presented horizontally if you use a separator that doesn't create a new line or paragraph.

## **Notes**

In your templates the Navigation Links appear where the {navigatorLinks} macro is called. The Navigation Links editor supports links specified by shortcut name or message number. To specify a link by shortcut name, type the shortcut name into the URL field. To specify a link by message number, type the message number into the URL field.

## **Advanced: Navigation XML**

The following is only of interest if you want to learn how to learn the XML inteface for editing Navigation Links.

Let's look a little closer at the XML you can use to create Navigation links. There is one XML element - navigator - that contains all of the link information. It begins with a  $\langle$  -navigator> tag and ends with a  $\langle$ /navigator> tag. If more than one navigator element appears in this XML, it's ignored. Inside the navigator element, you can have as many item elements as you need. Unlike the navigator element, the item element requires only one tag:  $\langle$ item/ $\rangle$  (note the closing "/" before last angle bracket). Each item can describe a link with one of the following formats:

- <item name="abc" pagename="xyz"/>
- <item name="abc" shortcut="xyz"/>
- $\bullet$  <item name="abc" msgnum="xyz"/>

Where "abc" is the text (with or without spaces) you want to appear as the link, and "xyz" is one of the following:

- **Page Name** A relative or absolute address (URL). For example, "/discuss/", "/my/custom/page" or "http://weblogs.userland.com/manilaNewbies". Unless there's a location in the Manila database that matches the relative address (like "/discuss/"), you'll have to create one using the Site Structure feature.
- **Shortcut** The name of a Shortcut, which can point to a location on your site or to another site.
- **Message Number (msgnum)** The Message number for the destination Story. If you use the number of a DG Message that's not a Story, the link is created but won't work.

# **Example**

The following shows what you would see on the Navigation prefs page and the actual links on your pages.

```
<navigator> 
<item name="Home" pagename="/siteName/"/> 
<item name="FAQ" pagename="/siteName/faq"/> 
<item name="Feedback" pagename="/siteName/feedback"/> 
</navigator> 
The links below show what this XML would produce when viewed from the Home page 
itself.
```
# **Home**

# **FAQ**

# **Feedback**

The Home text is not linked to show visitors where they are and to keep them from selecting a link that would call up the page they're on.

# **Steps**

1. Click the Prefs link in the Editors Only menu at the top of the page.

- 2. Click the Advanced link.
- 3. Scroll down to the Navigation section at the top of the page.

4. In between the <navigator> and </navigator> tags, you can add a new navigtation link.

5. Click the Submit button.

## **Pictures Instead Of Text**

If you want to have Pictures instead of text for your Navigation links, use one of the following formats:

- <item name="abc" picture="def" pagename="xyz"/> • <item name="abc" picture="def" shortcut="xyz"/>
- <item name="abc" picture="def" msgnum="xyz"/>

Where "def" is the name of a Picture on your site.

#### **Picture Rollovers**

To have the Picture change when a visitor moves their cursor over it, use one of the following formats:

- <item name="abc" picture="def" rollover="ghi" pagename="xyz"/>
- <item name="abc" picture="def" rollover="ghi" shortcut="xyz"/>
- <item name="abc" picture="def" rollover="ghi" msgnum="xyz"/>

Where "ghi" is the name of the Picture that should appear when the cursor is over the link. To have a third Picture displayed on the linked page, use one of the following formats:

- <item name="abc" picture="def" rollover="ghi" disabled="jkf" pagename="xyz"/>
- <item name="abc" picture="def" rollover="ghi" disabled="jkf" shortcut="xyz"/>
- <item name="abc" picture="def" rollover="ghi" disabled="jkf" msgnum="xyz"/>

Where "jkf" is a Picture name.

#### **XML Syntax Errors**

If there's a syntax error in your XML, Manila returns the form with an error above the field. No changes are made to the Navigation links when this happens. The most common errors are forgetting to use "/>" at the end of an item element and leaving out the navigator element.

# **Posting a Gem**

The Gems feature allows you to upload files of any type -- movies, sound files, zip files, spreadsheets, etc. -- to your Manila website.

From the Gems page you can find a list of posted gems -- that shows the size and type of the file on disk. It also shows you the URL, so you can link to the file from other pages in your site.

If you're a managing editor, you also get a checkbox and a Delete button. You can delete gems by checking one or more to delete, then clicking the Delete button. This removes the gem from your list and deletes the file on disk.

There is a limit to the space on disk you may use. The gems list page tells you how much free space you have left in your folder.

#### **How to post a gem**

- 1. Log in as a Managing Editor.
- 2. Click on Gems in the Editors Only menu bar.
- 3. Click the Create a New Gem link to upload a new file.

4. You can give it a title -- the title is optional, as with pictures. The title will be the name of the shortcut that's created. If you don't supply a title, the name of the file will be used as the title.

5. Click the Browse... button to choose a file on your hard drive to upload.

6. When you're ready, click the Post New Gem button. Then you'll be returned to the gems list page, and your new gem will be listed at the top.

#### **How to link to a gem**

You can give it a title -- the title is optional, as with pictures. The title will be the name of the shortcut that's created. If you don't supply a title, the name of the file will be used as the title.

Click the Browse... button to choose a file on your hard drive to upload.

When you're ready, click the Post New Gem button. Then you'll be returned to the gems list page, and your new gem will be listed at the top

#### **Notes**

You can't restrict access to download gems posted to your site by using the Site Access preference for your Manila site.

## **Site Structure**

The Site Structure area is where you can create a kind of map between virtual folders or files and actual Messages. This feature can be used to complement Manila's built-in system for assigning URLs to Stories, Message and Pictures.

Standard Manila URLs look like these:

- http://yourdomain.com/discuss/msgReader\$123
- http://yourdomain.com/stories/storyReader\$123
- http://yourdomain.com/pictures/viewer\$123

These URLs, combined with Shortcuts and Navigation, are often all that's needed on a site. In cases where more meaningful or memorable URLs are needed, the Site Structure feature is the answer.

#### **A Simple Example**

The example below shows a simple Site Structure.

```
<hierarchy> 
<story pathname="faq" msgNum="3"/> 
<story pathname="feedback" msgNum="2"/> 
</hierarchy> 
This effectively tells Manila to act as follows:
```
- If a browser asks for "/faq", show Message number 3
- If a browser asks for "/feedback", show Message number 2

If our example site were located at http://192.168.0.1/, the Site Structure above would enable the following URLs:

- http://192.168.0.1/faq (display Message number 3 as a Story)
- http://192.168.0.1/feedback (display Message number 2 as a Story)

## **Site Structure XML**

The Site Structure is created with a simple XML document. There's one XML element, <hierarchy>, that contains all of the structure information. It begins with a  $\langle$ hierarchy> tag and ends with a  $\langle$ hierarchy> tag. If more than one  $\langle$ hierarchy> element appears, all but the first one are ignored.

Inside the <hierarchy> element, you can have the following elements:

- <story>
- <category>
- <description>

A <story> element maps a file name to a particular Message, while a <category> element maps a directory name to a set of Messages. You can have as many <story> and <category> elements as you need, and <category> elements can be nested (appear inside on another). If a <description> element appears inside a <story> element, Manila will use it when building automatic Story lists.

A <story> element can work with only one tag by using a closing "/" before last angle bracket (e.g., <story/>). If there's a <description> element inside the <story>, then a closing  $\lt$ /story> tag is required instead. All  $\lt$ category> elements need a closing </category> tag, and <description> elements must be closed in the same way.

A <story> describes a virtual file using the following format:

```
<story name="abc" pathname="def" msgnum="xyz"/>
```
- name Optional text describing the Story (with or without spaces)
- pathname The virtual name of the Story (no spaces, with or without an extension such as ".html")
- msgnum The number of the Message to display (Story or Picture)

A <category> describes a virtual folder using the following format:

```
<category name="abc" pathname="def" msgnum="xyz"> 
... 
</category>
```
- name Optional text describing the Category (with or without spaces)
- pathname The virtual name of the Category (no spaces)
- msgnum The optional number of the Message (Story or Picture) to display as a default page for the folder

A <description> adds explanatory text (displayed in automated Story lists built by Manila) in this format:

```
<story name="abc" pathname="def" msgnum="xyz"> 
<description> 
This is a great story! 
</description> 
</story> 
Reserved Names
```
Manila reserves certain names for its own use, so it's best to avoid using any of the following for a top level Category or Story:

- 2002 (and any other past calendar year the site was in use)
- admin
- aggregator
- bulletins
- comments
- default
- directory
- discuss
- downloadDiscussTheme
- downloadMySite
- downloadTheme
- editHomePage
- gems
- mail
- member
- newsItems
- picture
- pictures
- prefs
- profiles
- random
- search
- slides
- stats
- stories
- wap
- xml

# **XML Syntax Errors**

When there's a syntax error in your XML, Manila returns the form with the error shown above it. No changes are made to the Site Structure when this happens. The most common errors include unnecessary or missing </story> and <story/> tags, leaving out the closing </category> tag and omitting the <hierarchy> element.
# **Using Radio with your Manila site**

You can configure your Manila site to use Radio UserLand's outliner to edit your site, directories and slides.

You can find a directory of documentation on setting this up on the [Radio.Outliners.Com](http://radio.outliners.com/directory/89/usingWithManila) site.

**See Also**

[Radio UserLand](http://radio.userland.com/)

# **Custody**

Manila keeps track of the Stories, Messages and Pictures being edited so each item can only be edited by one person at a time.

# **Checked Out Items**

As soon as someone clicks Edit This Page, Manila marks that item as being "checked out", meaning someone is working on it. Manila keeps a list of checked out items that includes the Message number, the name of the person editing each one and the time they started editing. A Managing Editor can see this list in the Custody area of the Admin page, which looks like this:

If someone tries to edit an item on the checked out list, they see a Message explaining that it's already being edited. As soon as the person working on it posts their changes, Manila removes the item from the checked out list and it's available to the whoever who wants it

Manila also tracks the time spent editing an item and will automatically check it back in again after a certain time. This is in case someone starts to edit and changes their mind, or perhaps goes home for the day after starting to edit!

A Managing Editor can change the editing time limit using the Editorial Preferences; by default it's 240 minutes (4 hours). A Managing Editor can also force items to be checked in via the Custody area of the Admin page.

You can see which messages and advanced items are checked out, and you can force a check-in of any message or advanced item.

When a message or advanced item is being edited, the editor has custody of that item. You can specify how many minutes must elapse before custody of a message or advanced item expires.

# **Downloading a copy of your Manila site**

A Managing Editor can download a copy of their Manila site as a Frontier guest database.

As well as creating a backup file, you can use this feature to move your site to another Manila server.

# **Steps**

1. Log in as the Managing Editor.

2. Enter an address (URL) of the form http://yourdomain.com/downloadMySite/MySite.root, changing "yourdomain.com" to match your site.

3. Select a location for the file on your computer.

(Note to Macintosh Classic users: you will need to set the type to 'TABL' and creator to 'LAND' -- see the script below.)

# **Notes**

If, after you've downloaded your site, you continue to work on your site at its original location, the two copies will be out of synch.

For privacy reasons, member passwords are removed from the copy before it's downloaded.

# **How to install the site on another copy of Frontier**

1. Open your downloaded Manila site file in Frontier.

2. Copy your website's table by selecting Copy from the Edit menu.

3. Next, open the table where you want to install your website, and paste your website table into that table (eg. manilaWebsites.root). You may rename your website table at this point, if you wish.

4. Select Install Site in the Server menu. You'll see a dialog asking you what URL your website should have.

If you want to change the site's URL, type the new URL into this dialog. If you want to leave the URL the same as it was before, just click OK.

#### **How to change the type and creator**

As mentioned above, here's a short script for changing the type and creator of your downloaded site. (This is for Macintosh Classic users.)

```
local (f = "Macintosh HD:Desktop Folder:MySite.root") 
        file.setType (f, 'TABL') 
        file.setCreator (f, 'LAND')
```
Edit the first line to match the path on disk to the guest database on your computer.

# **Server Administration**

# **Frontier Admin website**

The Status Center flows down the right edge of the Admin site home page. It lets you see at a glance what kind of traffic the server is getting, and what disk and memory resources Frontier is using. In addition, Tools from UserLand and other developers can add their own information to this display.

The Admin website includes a site-level overview which you can use to get detailed information about any Manila site on the server.

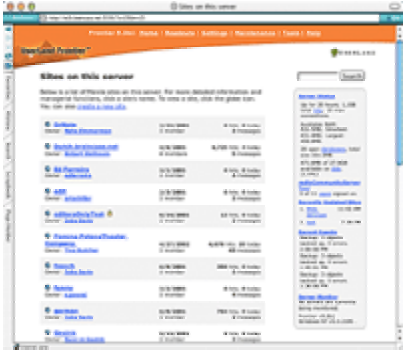

The site-level administrative pages also include managerial functions for making backups, moving sites around, installing and un-installing sites, and managing the search engine index for a given site.

The Settings pages in the Admin site are for managing global settings that apply at a server-wide level. You can add or remove administrative users, set security settings, configure the search engine, set up virtual domain hosting, manage WebEdit users and objects, and configure backups and logging functions.

The Readouts page provides an overview of server activity. It includes recent log entries for all enabled server logs, an overview of open databases, and hard disk status. From the Readouts page, you can click through to the full version of any log.

The Maintenance page provides commonly used server-maintenance functions: You can update your software, make immediate backups of your sites, and reset or re-index the search engine.

# **Site-level administrative pages**

From the Frontier Admin site home page, you can get a site-level overview to find out detailed information about each Manila site on the server.

The manage site pages also include managerial functions for making backups, moving sites around, installing and un-installing sites, and managing the search engine index for a given site.

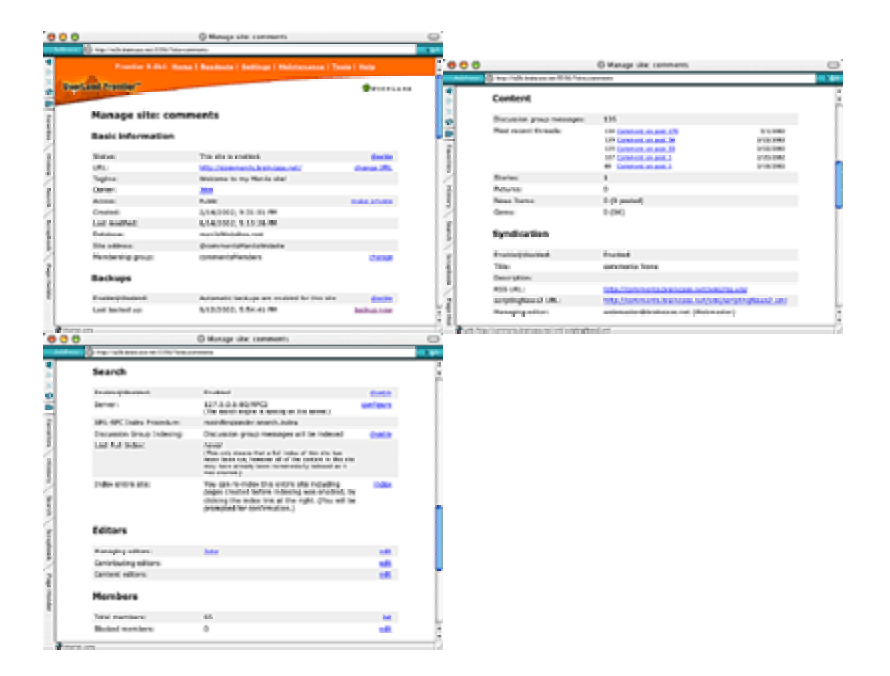

# **Disable site**

You can disable a site so the server will stop serving the site, but it will still be listed on the Frontier Admin site home page. Disabled sites can be enabled at any time, by clicking the enable link on the Manage site page. You also have the option of deleting a site from your server.

# **Change URL**

Sometimes you might make a change on a server that requires changing the URL of an existing Manila site. You can change the URL the site is served using this command.

Say, for instance, there was a DNS change. Your server is no longer abc.myserver.com, it's now xyz.myserver.com. But the Manila site you're running still thinks it's on abc.myserver.com.

In other words, the site was at http://abc.myserver.com/MyFirstSite/, but now it's at http://xyz.myserver.com/MyFirstSite/.

You want your Manila site to know that its base URL has changed. You want all the links fixed.

# **Make private**

You can restrict a Manila site to just Contributing, Managing and Content Editors. With this setup, only two Web pages are available to anyone other than Editors who have logged in. One is a plain Web page informing the visitor that site access is restricted to Editors only (the name and content of this page can be changed). The second accessible page is the standard Manila login page.

You can make an Editors Only site public again, by clicking the make public link on the Manage site page.

# **Change membership group**

Normally when a new Manila site is created, it gets its own membership group. This means that for every site, you have to become a member and login.

You can setup a site to use an existing membership group so that you can login once and your a member of all the sites that share that membership group.

Note: Changing the membership group of an existing site doesn't attempt to reconcile the membership data between the two sites.

# **Backups**

You can enable/disable the nightly backup of the Manila site from this page. Even if you don't enable the nightly backup the site, you can do a one time backup by clicking the backup now link.

# **Enable search**

After you have enabled the search engine from the Settings page on the Admin site, you can enable searching for your Manila site on the manage site page. Editors of the site can also enable search from the Search prefs page for the site.

On the manage site page, you can also enable indexing of the discussion group and run a manual index of the entire site if the search engine hasn't always been running.

# **Editors/Members**

The Editors and Members section of the manage site page allow you to jump to the Editorial Prefs and Admin page for the site to manage editors and members of the site. You need to be signed up as a Managing Editor to view the page and make any changes.

# **Plugins**

You can check what plugins are installed and if they are enabled/disabled on the site.

# **Stats**

Listing of hits all-time and today and most read messages.

# **Getting updates to Frontier and Manila**

In between releases of Frontier, we release bug fixes and new features via the root updates process.

Frontier can automatically connect to a server at UserLand each night, to get new features and bug fixes. Only those parts that have changed since the last updated will be installed.

If you want to update right away, go to the Frontier Admin site and open the Maintenance page and click the Update Now button.

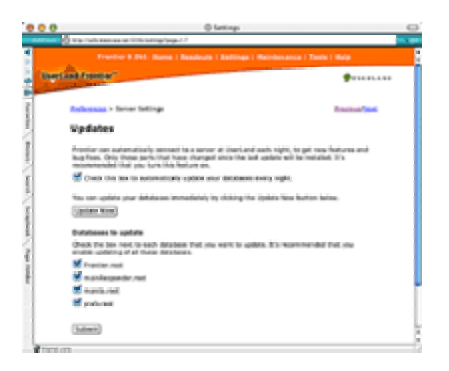

# **Reviewing new updates**

If you have logging of root updates enabled, you can view all root updates downloaded today on the [Root Updates Log page](http://127.0.0.1:5336/rootUpdatesLog) on the Frontier Admin site.

# **Backups**

Frontier includes a built-in backups system to make nightly backups of your Manila sites, guest databases and discussion groups.

#### **Manila site backup**

The Manila site backup feature lets you choose important sites to be backed up nightly, using the same backup system used at UserLand.

Backups are incremental: Sites for which backups are enabled will have any new or changed parts backed up every night, and an email report will be sent to the server administrator(s).

Any site, even ones which aren't set for automatic backups, can be backed up at any time through the administrative page for the site.

#### **Guest Databases backup**

Frontier uses guest databases to store information about your server and Manila sites. There's a preference to save all changed databases every minute, it's strong recommended that you leave this backup option enabled.

The guest databases backup feature lets you setup Frontier to make a nightly backup of all the databases used on your server.

#### **Discussion group archives in XML**

Unless you need to access the discussion archive files in the XML format, you can leave this feature disabled. Your discussion groups will be backed up if you enable the Guest Databases backup and will also be backed up for any Manila sites with backups enabled.

#### **Server maintenance**

There are a few maintenance tasks that you should follow with your Frontier/Manila server.

#### **Compacting roots**

As a Frontier object database file, Frontier.root, gets older, freed disk blocks are added to an internal list called the "avail list." As this list gets long, disk-based operations can slow down significantly.

You can periodically freshen your database with the Save A Copy command in the [File](http://frontier.userland.com/stories/storyReader$261)  [Menu](http://frontier.userland.com/stories/storyReader$261) on a regular basis or when you notice a guest database is quite large (a few hundred MB).

First, shut down the Web server by choosing Web->Web Server->Stop while you compact the root files.

Choose the command, save to Frontier.fresh.root. Take a short break. When it's finished, quit Frontier, move Frontier.root to a safe place, and rename Frontier.fresh.root to Frontier.root. Relaunch Frontier. Things should run faster now.

You can turn the Web server back on and trash the original Frontier.root. The new one contains all the information in the old one.

If you want to get an idea of the condition of your object database, enter window.dbStats () into the Quick Script window. A report appears in a separate window. The third line in the stats window tells you how many nodes are on the avail list. The fewer the better.

Save A Copy will also compact the file, squeezing out all the unused space between disk blocks. The resulting file will be smaller than the original file.

# **Log and backup files**

It's recommended that you leave enough free drive space on the drive Frontier is installed. If you have enabled any of the logging and statistics or nightly backup of guest databases on your server and you have limited hard drive space where Frontier is installed, you may need to delete or move these files periodically.

Log files are by default saved to the Guest Databases\ops\logs folder. And backup of guest databases are saved to Guest Databases\ops\backups.

# **Backups**

You may want to make periodic backups of your Frontier folder to another machine or other media. If you want to backup the entire Frontier folder, turn off the Frontier Web server while you copy the contents of the folder.

You can also leave your Frontier server and just backup your guest databases from the Guest Databases\ops\backups if you have enabled the option to backup your guest databases nightly.

From the site-level administrative pages in the Frontier Admin site you can also enable an additional backup of specific sites if you want an additional level of backups. You can either have this happen nightly or just on a one-time basis.

# **Membership**

Normally when a new Manila site is created, it gets its own membership group. This means that for every site, you have to become a member and login.

When sites share a membership group, this means that you can join once, login once, and you're a member of all the sites that share that membership group.

## **Sharing a membership group**

Perhaps you're building an intranet with Manila. You might create lots of sites, and give each department in your company control over their own site.

However, most people won't think of the intranet as lots of small sites, they'll think of it as one big site. They'd be right to think so. And they'd be right to not want to sign up again for each site.

Better to sign up just once -- but be a member of all the sites.

Or maybe you're hosting websites for a school, or you're hosting weblogs for all the people in your non-profit organization. Maybe your company's Web presence is made up of many Manila sites.

The idea is to make it so people don't have to sign up again every time they turn around. If you have such a need, then this feature is for you.

#### **Steps**

1. Open the Admin Site and at the top of the page click the Settings link.

2. Click the Hosting link.

3. Check the box so new sites to share their membership group with the hosting site.

Important: If you use shared membership, you should not disable or delete any site that is using shared membership.

# **Existing sites**

If you open the manage site page for the site from the Frontier Admin site, you can change the membership group used by the site.

## **How it works**

When a new site is created, it uses the same membership group as the site with the Create-a-Manila form.

In addition, the URLs for logging in and out, viewing preferences, and viewing membership profiles point to the site with the Create-a-Manila-Site form.

This way there's just one place for logging in and out, one place to set membership prefs, one place to view profiles, for all the new sites that are created.

This all happens automatically.

#### **See also**

[members.root](http://frontier.userland.com/stories/storyReader$226)

# **Hosting**

The hosting preferences let you choose the setup options for new sites on your server.

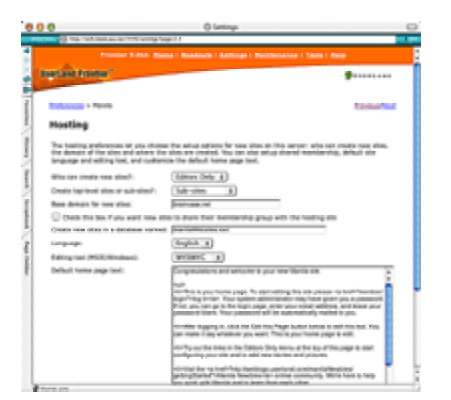

#### **Who can create new sites**

By default, anybody can create new Manila sites. But you may prefer to limit this to the editors of the Create a Manila Site.

If you'd rather restrict who can create sites even more, you can make it so that new sites can only be created via the Admin site. All you have to do is remove the Create a Manila Site macro from your hosting site. (Go there in your web browser, click Edit this Page, delete the macro.)

# **Top-level sites and sub-sites**

If you want top-level sites -- sites of the form siteName.myserver.com -- then use the popup menu to switch to top-level sites.

Important note: top-level sites won't work unless you have a \* DNS mapping pointing to your server. What this means is that anyName.myserver.com will resolve to the IP address of your server.

When changing from sub-sites to top-level sites, you must change the base domain.

It should be of the form .myserver.com. Sites will be created at siteName.myserver.com. Note the period in front of the name.

To switch from top-level sites back to sub-sites, it's important to switch the base domain back to a domain of the form www.myserver.com. (Use the actual domain name of your machine, of course.) Note that there is no period in front of the name.

## **Shared membership**

When sites share a membership group, this means that you can join once, login once, and you're a member of all the sites that share that membership group.

If you only want a certain set of sites to share membership, you can change the membership for an individual site on the manage site page.

#### **Create new site in a database named**

When a new Manila website is created, it's stored in a database containing other Manila sites. By default, this database is manilaWebsites.root.

As manilaWebsites.root grows, it's a good idea to "flip" -- to start using another database for new Manila sites.

One of the reasons do this is that there's a 2GB limit on the size of databases. You should flip well before you reach that limit, so your sites have room to grow.

Create a new guest database via the File menu. Give it a name like manilaWebsites2.root.

With the new database in front, choose Add to user.databases... from the Server menu. This will ensure that the database is opened automatically when Frontier starts up.

Then change the name on the Hosting preferences page.

#### **New site defaults**

You can also set the default site language, editing tool and customize the home page text that will appear on all new sites.

#### **News Items sites**

You can also configure Manila to create News Items sites by default. In addition, you can edit the default text of the first news item in new News Items sites

# **Static rendering**

Static rendering means creating .html files from your Manila website and saving them to disk. This creates a traditional website, the kind that can be served by non-Manila servers such as Apache, WebSTAR, and IIS, servers that are optimized for serving static files from disk. Your static server doesn't know about Manila -- it doesn't need to.

Manila does the static rendering for you. It's a feature you can turn on and configure.

What you end up with is two websites: the Manila site where you work on your site, and the static site that exists as files on disk.

# **Why static rendering?**

There are two main reasons to use the feature. One or both may apply to you -- or you may have other reasons.

# 1. Performance

There is a simple reason why a site that's been rendered to disk will often load faster than the Manila version. In a static site, the pages have been pre-built. In Manila, pages are built on the fly, for every request. This means a static server is doing much less work than a Manila server: all it has to do is read a file and return the contents to the browser. Latency -- the time it takes before the server starts returning data to the browser -- is thus lower.

# 2. Staging

You may want a private and a public site. You can use the Manila site as your private site and the static site as your public site. When a page is ready to "go live" -- when it's ready to be rendered to the static server -- you can tell Manila to render the page.

This allows you to iterate over your copy without making all your edits public. You can create a new page and edit it until it's the way you want it, then render it. Later you can edit again, and re-render it once you're finished editing.

## **What gets rendered**

The Manila version of your site may or may not be public. So rather than talk about public and private sections of your site, this document refers to the render-able sections of your site.

There are three types of pages that can be rendered: home pages, former home pages (back issues) available through the home page calendar, and pages defined in your site structure.

Other pages -- your discussion group, your prefs pages, and so on -- are not rendered. Some of these don't make sense on a static server, some are highly dynamic and can't be rendered.

This division between render-able pages and non-render-able pages allows you to define what goes onto the static server and what doesn't. Remember that any piece of content can be added to the site structure, so you have control over what gets rendered to the static server.

#### **Static rendering preferences**

Static rendering is a feature the server manager can enable or disable for the entire server. If you're a server manager, see [How to Set Up Static Rendering for Manila Sites.](http://frontier.userland.com/manila/staticRendering/serverSetup)

If static rendering is enabled on the server, then you the managing editor of a Manila site can choose whether or not to use it.

In the site prefs section of your site is a new link called Rendering. Click it to go to the prefs page for static rendering.

There are three questions on that page. The first asks if you want to enable static rendering for your site.

The second question asks if you want pages rendered when they're new or changed. If you're using this feature for performance reasons, then choose Yes. This way the static version of your site will always be in synch with the Manila version.

The third question asks if you want a Render this Page button on render-able pages. If you're using Manila as a staging server, then this is your best choice. This way you control when pages are rendered -- you can edit pages without triggering a static rendering. Pages get rendered only when you click the Render this Page button.

You can choose Yes for both options: you may want pages to be automatically rendered, but also have the option to re-render a page at will.

## **Rendering an entire site**

When you first turn on static rendering, you will probably want to render your entire site at once.

To do so, go to the Admin page. The top item in the page is labelled Static Rendering: click the Render this Site button.

The next page is a confirmation page, which makes sure you really want to render the entire site. The confirmation page also reminds you of the URL of your static site.

Depending on the size of your site, it may take from a few seconds to a few minutes to render the entire site. The page doesn't return until the entire site has been rendered. It's much like sending bulletins -- if you have lots of subscribers, it may take a little while before the page returns telling you who bulletins went to. In this case, the returned page is a report listing all the pages that were rendered to disk. You can click on any URL to visit the static version of the page.

You of course want to render your entire site when you first set up static rendering. But there are other times, too -- such as when you make a major change to your template. The static version of your site will need to be re-rendered to use the edited template.

# **Workflow**

You've got two versions of your site. The Manila site has Edit this Page buttons, the static version does not.

You also have two URLs -- perhaps the static version is at www.mysite.com and the Manila version is at editorial.mysite.com.

It's a good idea to bookmark both sites.

There's a new feature in your Manila site designed to make it easier to work on the home page -- the editHomePage page.

In your Manila site is a new /editHomePage page -- at http://editorial.mysite.com/editHomePage, for instance. When you go to this page you have your standard editing box. It's the same thing you see when you click Edit this Page.

This page always allows you to edit the current home page. It's another good page to bookmark -- or put in your browser's toolbar, so it's always one click away.

When you click the Post Changes button, one of two things happen, depending on your prefs. Either the Manila version only of your home page is updated, or the Manila version and the static version are both updated.

If you have automatic rendering turned on, then the static version is updated. The next page you see is the static version of your home page.

If you don't have automatic rendering turned on, the next page you see is the Manila version of your home page.

## **Render this Page**

If you're using Manila as a staging server, then you want pages rendered only at your command. That's what the Render this Page button is for.

It appears only on pages that are render-able. (Home pages, old home pages, site structure pages.)

When you click the Render this Page button, the static version of the page gets rendered, and the next page you see in your browser is the static version. You can use the back button to get back to the Manila version of the page.

## **More about automatic rendering**

Automatic rendering has some additional features designed to ensure that the static version of your site is in synch.

When you update your home page, the calendar version of your home page is also rerendered.

Even when you use Manila Express your home page is automatically re-rendered.

# **Static pictures**

Some servers are optimized for brains -- they're good at serving dynamic sites. Frontier is such a server. Other servers are optimized for brawn -- they're good at serving static files from disk. Apache, WebSTAR, IIS, and others are examples.

When serving pictures, you don't want a smart server -- you want a server like Apache that excels at serving pictures.

You can tell Frontier to write pictures to disk, to a shared volume, where the pictures can be served by a server optimized for serving picture files.

It's easy to set up, too. If you have a static server already set up, and a file-sharing connection, all you have to do is tell Frontier where to store the pictures.

# **Enabling Static Pictures**

From the Static Files settings page in the Frontier Admin site, the first setting asks if you want to write pictures to disk. If yes, then Frontier will write pictures to disk as they're uploaded to a Manila site.

The next setting asks for the location of the folder where pictures should go. Frontier will create a folder inside this folder for each site, so each site's pictures are stored separately.

The last setting asks for the URL of the folder specified above. The URL should begin with http:// and end with a /.

## **Try it out**

You need to have a static server already set up, of course. And you need a file-sharing connection between the machine running Frontier and the machine running the static server. The details of setting up a server and a file-sharing connection vary -- if you have any trouble with either task, consult the documentation for your static server and for your operating system.

Then set up your prefs in the Frontier Admin site. Then go to a Manila site on your Frontier server and upload a picture. You can verify by looking on disk to see that the file was indeed written out. View the source of the pictureViewer page to see the URL to the image: it's not a /picture\$ URL that you're used to, it's now a URL to a file on your static server.

The important thing to know that your users may not notice a change at all -- unless they notice that their site seems faster, or unless they actually notice that URLs for pictures are different. From the point of view of the Manila user, nothing fundamental has changed, one still uploads pictures the same as before and embeds pictures the same as before.

# **Gems**

The Gems feature allows editors to upload files of any type -- movies, sound files, zip files, spreadsheets, etc. -- to their Manila websites. These files will be written to disk, and are intended to be served by a static server like Apache or IIS.

# **Configuring the Gems feture**

Uploaded files are stored on disk. You specify the location of the files from the Static Files settings page in the Frontier Admin site.

It's much like static pictures, in that you can choose to enable it or disable it, set a global folder, set a global URL.

Unlike pictures, you also set a limit, how much space on disk an individual site may use. The number is in megabytes -- but you can use decimals. 1.0 is the default, but you could make this 3.75 or 10 or 135.28 or whatever you want.

# **Three options**

There are three most common configurations. Before getting started, decide which one applies to you.

1. Gems will be served by Frontier, from a sub-folder, such as www.mydomain.com/files/.

2. Gems will be served by Frontier, using a virtual domain such as gems.mydomain.com.

3. Gems will be served by another webserver running on another machine.

If you're using a server running on another machine, you'll need to make sure file-sharing is set up, so Frontier can read and write files to that other machine's hard drive.

# **Serving Gems from a sub-folder of your website.**

This is choice #1 -- you're serving Gems from a sub-folder, such as http://www.mydomain.com/files/.

In the Domains settings page in the Frontier Admin site, you can add a new path to /files/ and to the mydomain.com domain or default that has a path as the path to the files folder, for example, C:\Frontier\Guest Databases\www\myStaticSite\.

This tells Frontier that, when a URL begins with http://www.mydomain.com/files/, Frontier will look in C:\Frontier\Guest Databases\www\files\.

It's important to note that we used "files" instead of "gems" because using "gems" for the name would render the Gems feature unusable. This is because the URL for the Gems list page in the top-level Manila site is http://www.mydomain.com/gems/. When picking a name for your Gems folder, use a name that is not the path to any pages in your Manila site.

## **Serving Gems using a virtual domain**

This is choice #2 -- serving Gems from Frontier using a virtual domain.

You can also set this up from the Domains settings page, just create a new domain and for the object use the path to the files folder. Examples might be gems.mydomain.com or files.mydomain.com.

This should be identical to the path you entered in the Static Files settins page in the previous section. Remember to include the trailing slash.

## **Serving gems using a server other than Frontier**

This is choice #3 -- serving Gems from a server other than Frontier.

In this case, Gems are still uploaded via Manila, via Frontier -- but another server such as Apache, WebSTAR, or IIS serves the files. One reason to do this is that Frontier is optimized for serving data from the object database, rather than from disk, while many other servers are optimized for serving files from disk.

You will need to set up file-sharing: the hard drive of the external server should be mounted on the machine running Frontier. This is necessary because Frontier needs to be able to save incoming files to that server's hard drive.

For example, if you want to use IIS on a second machine, mount the IIS server's www folder as disk E:, and tell Frontier to save files to E:\\gems\\ instead of to the local disk.

In this case, you don't need to set up anything in the Domains settings page -- but you do need to configure your external server. Consult the documentation for that server.

#### **Per-site gems settings**

You can over-ride the global settings for an individual site. For instance, you might not want to enable gems for everybody, just for a specific site. Or you might want to give a specific site more space, or set a different folder and URL.

In the Frontier application, go to the site source. Expand the #newsSite table, expand the gems table, expand the prefs table.

In the prefs table, set flEnabled if you want to specify whether or not gems are enabled for this independently of the global server setting.

Set limit to a number to use as the number of bytes (bytes in this case, not megabytes) that this site may use on disk. Set this only if you want the site setting to over-ride the global setting.

Set folder and URL if you want to over-ride the global settings for folder and URL. When setting folder and URL for a site, they point to the actual folder and URL for this site. It's different from the global setting, where you set a folder and URL -- but then each site gets a subfolder that the server calculates.

# **Notes**

If you restrict site access for a Manila site using the editor's only preference, note that the files in the site's gems folder doesn't use the site's membership system so access to the files isn't restricted by this preference.

# **Domains**

You can manage virtual domain hosting on the Domains page. Virtual Domain Hosting is a common feature of modern webservers. Here's how it works: When a web browser requests a page from the server, the request includes a header which specifies the domain name the page is being requested from.

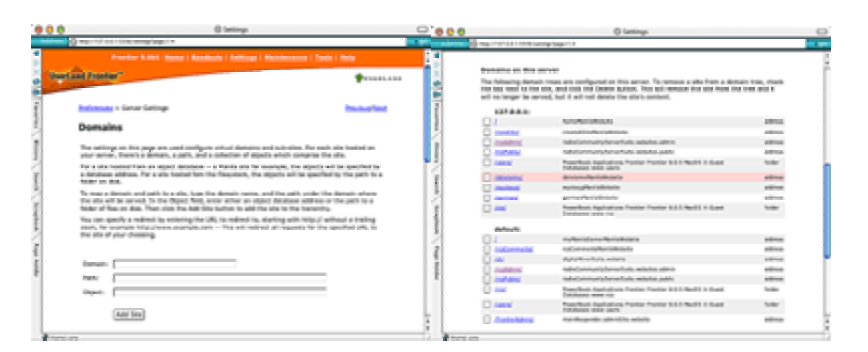

Since the browser sends the domain along with the request, it's possible to serve different content, based on what domain name the request is directed to. In short, one webserver can serve many different sites, even though all of the sites are served on the same IP address, over the same physical connection to the Internet, and using the same server software.

#### **Adding a domain**

Domain is the domain name for virtual hosting, for example if Frontier serves both mysite.myserver.com, and myothersite.myserver.com, then you can determine which domain will host the site by typing the relevant domain name. Another valid value is default, which means the site will be served for any virtual domain that's not explicitly defined in config.mainResponder.domains.

Path is the relative path for the site underneath the domain, so for example if you want to install a site at http://www.myserver.com/mysite/, then enter www.myserver.com for the domain, and /mysite/ for the path.

Object may be any of the following:

1) The address of a website in any database, for example myManilaSite, or myToolWebsite.

2) The path to a folder on disk, for example, C:\Frontier\Guest Databases\www\myStaticSite\

3) A redirect, which takes the format, http://www.scripting.com -- This will redirect to scripting news, for any request that comes in at the domain and path you specified.

**See also** 

[xml Site Tree](http://frontier.userland.com/xmlSiteTree)

[config.mainResponder.domains](http://frontier.userland.com/stories/storyReader$195)

# **Security**

On this page, you can configure Frontier's global security settings -- what type of authentication to use for the Admin website, whether directory/script listings and running scripts are allowed by default (which can be overridden on a site-by-site basis), whether to restrict access by client IP address and to use an encrypted cookie format.

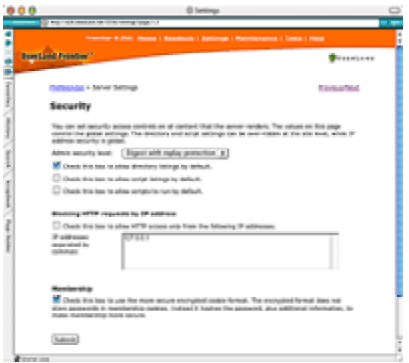

# **Admin security level**

The Admin website uses HTTP Basic authorization. You can instead use varying levels of digest authentication, which is stronger. (For technical details, see [HTTP](http://frontier.userland.com/stories/storyReader$2159) [Authentication Schemes.](http://frontier.userland.com/stories/storyReader$2159))

Not all browsers support digest authentication, so it's not enabled by default.

There are four security levels, Basic only, Basic or Digest, Digest Only, Digest with replay protection.

If you can't access the Admin site in your browser after changing the security level, you can reset the security level to Basic only. In the Frontier application, jump to config.mainResponder.prefs. Set securityLevel to 0.

# **Directory and Script Listings**

Directory listings will render listings of tables and folders.

Script listings will display the source code of scripts that aren't rendered.

Scripts to run will run scripts when the request points to a script object that isn't rendered.

# **Blocking HTTP requests**

You can choose to block all HTTP requests to your server except for the specific IP addresses listed in the text box.

# **Membership**

The encrypted format does not store passwords in membership cookies. Instead it hashes the password, plus additional information, to make membership more secure. By default this setting is enabled (For technical details, see [Encrypted Cookie Format.](http://frontier.userland.com/stories/storyReader$3742))

## **Themes**

When you've found a Manila site with a theme you want to install on your server, first download the theme file, then put it in the /Guest Databases/ops/themes/ folder. If the folder doesn't exist, create it.

At the beginning of every minute, Frontier checks for new and updated themes in the themes folder and installs any that it finds.

#### **About theme files**

Theme files are Frontier files, they're exported tables. The themes loader first validates the table structure of the file to make sure it's a valid theme file.

Then it performs security checks. It makes sure there are no script objects in the theme file. It makes sure that all the macros called in the various templates are legal macros on your server. Any illegal macros are neutered.

#### **config.manila.themes**

Themes are stored in config.manila.themes. The name of the theme file matches the name of a table in config.manila.themes. (Minus the .fttb suffix.)

The name of a theme's table is usually similar to the name that's displayed in the themes site prefs page. However, it may not be the same. The theme's display name is stored at [theme].info.displayName.

You can edit your installed themes directly: config.manila.themes is your space.

## **Disabling a theme**

You can disable a theme by going to the Manila > Themes preferences page in the Frontier Admin site. Then the theme won't appear on the change Themes pages on Manila sites on your server.

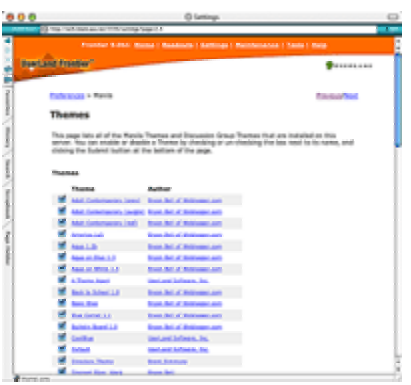

You can delete a theme entirely by deleting its table from config.manila.themes. However: make sure you don't still have it as a file in the /Guest Databases/ops/themes/ folder -- because it will be re-imported at the top of the next minute.

## **The Default theme**

A theme named Default is required. If you want only one theme enabled, make it the Default theme. As with other themes, you're free to edit it. If you want every site on your server to start with the same theme, this is how you do it.

#### **manilaData.themes**

This table contains UserLand-supplied themes. Themes in this table are automatically copied to config.manila.themes.

Don't make changes to manilaData.themes, make changes in config.manila.themes. If you want to disable a UserLand-supplied theme, set flEnable to false for that theme's table in config.manila.themes.

#### **See Also**

[How to Create a Theme](http://manilanewbies.userland.com/stories/storyReader$3375) explains how to create a theme and make it available for downloading.

# **HTTP logging**

You can monitor HTTP traffic on your server and you can also setup Frontier to log to a text file using a format that can be analyzed by most logfile analysis programs.

The log is stored in a guest database. There's a new one each day. Look, in the Window menu, for a database whose name is the current date, something like 2000-08-01.root. Look for a table named mainResponder inside that database.

#### **Steps**

1. Open the Admin Site and at the top of the page click the Settings link.

2. Click the Logging and Statistics link.

3. Check the box to log every HTTP request.

4. With logging turned on, you can see the most recent requests on the Readouts page. You can click the HTTP Server Log link on the Readouts page to see more recent HTTP requests.

#### **Logging to a text file**

You can log to a text file instead, or also, if you prefer. Text file logs are in Common Log format, which can be read by stats analysis programs such as [Analog](http://www.analog.cx/).

On the Logging and Statistics settings page, check the box to "log HTTP requests in common log format".

The logs will be saved to a sub-folder of the logs folder called "Common Log"

There's a new file generated each day. Files have names like 2000-07-11.txt. In other words, the file name format is yyyy-mm-dd.txt.

# **Legal Macros**

Most Manila sites are dynamic sites -- the pages are rendered from text, templates, and script code that resides on your Frontier server. When a web browser requests a page from the server, Frontier pulls all the pieces together, and churns out a page of HTML which is returned to the browser.

Pages in Manila sites can contain [macros](http://macros.userland.com/whatAreMacros). Macros make it possible to include calculated elements in your web pages and templates, and many of Manila's more powerful features build on macros.

Since Frontier's deep scripting language has the ability to modify just about anything on your server, we provided a mechanism for specifying what macros are "safe". Any nonsafe macros are automatically "neutered" -- their code won't be executed when the page is rendered.

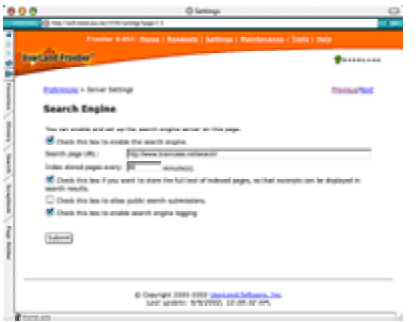

You can use the Legal Macros settings page to add to the list of safe macros through the admin website. To make a macro safe just type its name and click a button. To remove a safe macro, check a box and click a button. Safe macros are available to all Manila sites, and indeed all dynamic sites, on your Frontier server.

#### **See also**

[Safe Macros Guidelines](http://frontier.userland.com/stories/storyReader$2415)

# **Database Subscriptions**

Frontier has a pair of features which work together to make it easy for multiple to work together on changes to a single database: WebEdit and Subscribable Databases. WebEdit is a client-server application that runs in Frontier, which allows a group of people to work on a database -- a website or scripting project.

The [Subscriptions](http://frontier.userland.com/subscriptions) feature allows you to publish a database and let other people to subscribe to changes made to the database. It uses the same mechanism as updates to Frontier root.

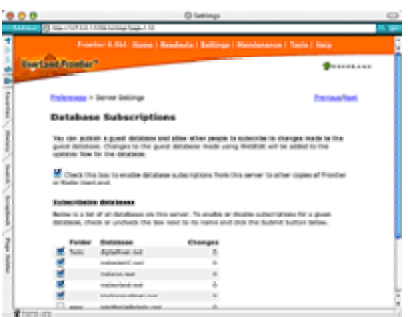

The two features work together -- when a change is checked in to a subscribable database using WebEdit, it's automatically added to the updates stream for the database.

The Database Subscriptions page lets you easily choose which databases you want to enable subscriptions for. Check the box next to the database's name, click the submit button, and you're done. Server administrators can also see at a glance how many parts are in the updates stream for a given database.

# **Home page updates and most-read sites**

You might want to add pages that display the most read sites on your server and the most recent home page updates.

# **Updates**

To create a page listing the most recently updated home pages on your server, create a new story, create a path for it like /updates (or whatever you want), and add this macro to the page: {hostingSuite.viewUpdates (20)}.

The number 20 is just an example -- this number specifies how many updates to show in the list.

Other ideas: you could include this macro on the same page with your Create a Manila Site form. Or you could put it in the template of that site.

See [hostingSuite.viewUpdates](http://macros.userland.com/hostingSuite/viewUpdates) at Macros.UserLand.Com for more about this macro.

## **Most Read Sites**

Like the recent updates report, this report is generated by a macro.

There are two macros: one displays most read sites all-time, the other displays most read sites for the day before.

Create two new stories. In one, include the most read sites macro by typing {hostingSuite.viewMostReadSites ()}.

In the other, include the most read sites for the day before by typing {hostingSuite.viewMostReadSitesYesterday ()}.

For more about these macros, see Macros.UserLand.Com on [hostingSuite.viewMostReadSites](http://macros.userland.com/hostingSuite/viewMostReadSites) and [hostingSuite.viewMostReadSitesYesterday.](http://macros.userland.com/hostingSuite/viewMostReadSitesYesterday)

# **MIME Types**

You can add, edit, and delete MIME type entries used by Frontier when serving static files from disk (Manila Gems, for instance) from the Frontier Admin site.

#### **How to add, edit or delete MIME type entries**

From the Server Settings page, choose MIME types. The top section of the page allows you to add a new type. Type in the suffix and the type, then click Add New Type.

The bottom section of the page, the larger section, lists all the current types. To delete one or more, check the box to its left, then click the Delete button at the bottom of the page. (Note: the Delete button isn't shown in the screen shot linked to above.)

To edit an existing type, click the Edit link to its right. A new page will open with space for specifying for its MIME type.

# **keepFrontierRunning**

Some system operators like to relauch all their server software every 24 hours, and it's actually a good practice with Frontier if a server application tends to run low on memory. There are certain policies in the Frontier kernel that cause large tables to remain in memory for the life of the program. So by quitting and relaunching Frontier, you can start fresh, and this can boost the performance of Frontier servers.

Keep it simple. If you're a new server operator, don't use the sample script. It'll make your life more complicated. On the other hand, if you're an experienced developer and are willing to babysit this for a few weeks until you get your Frontier-quitting script working as you like it, quitting and restarting Frontier can in some cases improve the performance of your server.

You can find the flaunch.exe and keepFrontierRunning.sit files in the \Extras\keepFrontierRunning\ sub-folder of the Frontier folder.

#### **flaunch.exe on Windows**

In this folder is a Windows application, flaunch.exe. It's a faceless app that checks periodically to see if Frontier is running, if it's not, it launches it. With this app running, you can safely call fileMenu.quit, from a scheduled script, to cause Frontier to restart periodically.

Here's a script that runs from the user.scheduler.everyMinute table. It quits after 10,000 hits, and only when the server isn't busy executing hourly tasks or serving users. The basic design is to get Frontier to quit when it's not especially busy. No doubt more sophisticated algorithms are possible.

```
if system.environment.isWindows //make sure the flaunch app is running 
         if not sys.appisrunning ("flaunch.exe") 
                  local (frontierPath = Frontier.getProgramPath ()) 
                  local (frontierFolder = file.folderFromPath (frontierPath)) 
                  local (flaunchPath = frontierFolder + 
"Extras\\keepFrontierRunning\\win\\flaunch.exe") 
                  launch.appWithDocument (flaunchPath, frontierPath) 
if user.webserver.stats.hits > 10000 
        if Frontier.countThreads () == 1 
              local (day, month, year, hour, minute, second) 
              date.get (clock.now (), @day, @month, @year, @hour, @minute, 
@second) 
              if minute != 0 //don't quit while hourly tasks are running 
                     filemenu.save () 
                     filemenu.quit ()
```
# **AppleScript on Macintosh**

It's a very simple AppleScript that, once every 10 seconds, checks to see if Frontier is running. If not, it launches it.

Here's a script that runs from the user.scheduler.everyMinute table. It quits after 10,000 hits, and only when the server isn't busy executing hourly tasks or serving users. The basic design is to get Frontier to quit when it's not especially busy. No doubt more sophisticated algorithms are possible.

```
if user.webserver.stats.hits > 10000 
         if Frontier.countThreads () == 1 
                  local (day, month, year, hour, minute, second) 
                  date.get (clock.now (), @day, @month, @year, @hour, @minute, 
@second) 
                  if minute != 0 //don't quit while hourly tasks are running 
                           filemenu.save () 
                           filemenu.quit ()
```
# **Using Frontier alongside other web servers**

Frontier has a built-in web server. Since all web servers listen for requests on at least one IP address, usually on port 80, Frontier 's web server will likely conflict with other web servers you have installed on the same computer.

If you're already running a web server you will have to work out the port conflict, since only one server can run on a given port.

There are a number of possible solutions to this problem.

#### **Use separate computers**

The easiest option is to run Frontier and your other web server on separate machines.

Before you install Frontier, make sure to disable any other web server running on the machine or install Frontier on a machine on which no other web server is installed.

#### **Use separate ports**

Configure Frontier to listen on a port other than port 80. This is the easiest solution, but your websites' URLs will have a port number in them, like http://www.yourdomain.com:8080/.

Open the Frontier application and stop the web server if it's running, choose Web->Web Server->Stop. Then choose Web->Web Server->Set Port. A common alternate port is port 8080. Enter 8080 and then restart the server.

If you choose this option, you will need to change the URL of any of the default sites to include the new port. Also, update the base domain for new sites on the [Hosting settings](http://frontier.userland.com/stories/storyReader$10601)  [page](http://frontier.userland.com/stories/storyReader$10601) in the Frontier Admin website so new Manila sites include the port number in the URL.

If you want friendlier URLs for your Manila sites, you can configure [static rendering](http://frontier.userland.com/manila/staticRendering/). This will make Manila write its web pages to a sub-directory of your other server's web folder, and your other web server will serve the sites.

You edit using the port 8080 URLs as above, and your readers see the sites as served by your non-Frontier web server on port 80.

There are disadvantages to this approach: you can't use macros to generate dynamic elements in your pages (elements that change with each page-load), and Frontier will not count page reads on the static server.

## **Serve static sites with Frontier**

You can use Frontier instead of your other web server to serve your static websites. This approach assumes you're not using CGIs, or SSI.

On the [Domains setting page,](http://frontier.userland.com/domains) you can setup Frontier to serve pages from disk.

# **Mac OS X and Apache**

There are two more solutions if your server is running MacOS X and Apache:

1. You can [configure MacOS X to use two IP addresses](http://frontier-osx.userland.com/discuss/msgReader$445?mode=day), and then set up Apache to listen on one IP address on port 80, and Frontier to listen on the other IP address, also on port 80. This is a little complicated to set up, but will give nice results.

2. If multiple IP addresses are not an option, and you need to keep Apache running, then it's possible to [configure Apache to act as a proxy for requests](http://www.wiredfool.com/docs/apacheProxy) that are intended for Frontier/Manila. This requires that you do a little work in your apache.conf file (Apache's configuration file), to tell Apache how to forward the requests. There's some [additional](http://frontier-osx.userland.com/discuss/msgReader$945?mode=day)  [tips](http://frontier-osx.userland.com/discuss/msgReader$945?mode=day) on this setup from the Frontier for Mac OS X site.

The advantage of the second approach is that you get seamlessness between Frontier and Apache running on the same IP address (or domain name), but the disadvantage is that depending on how you'll use Frontier, you'll need to add a few lines to apache.conf for each new site you create.

# **Flipping the Manila Sites Database**

When a new Manila website is created, it's stored in a database containing other Manila sites. By default, this database is manilaWebsites.root.

As manilaWebsites.root grows, it's a good idea to "flip" -- to start using another database for new Manila sites.

One of the reasons do this is that there's a 2GB limit on the size of databases. You should flip well before you reach that limit, so your sites have room to grow.

## **Create a new database**

From the Frontier application, create a new object database via the File menu. Give it a name like manilaWebsites2.root and save it to the Guest Databases\www\ folder.

With the new database in front, choose Add to user.databases... from the Server menu. This will ensure that the database is opened automatically when Frontier starts up.

# **Edit your Manila hosting prefs**

Go to the Frontier Admin site and in the Manila Hosting settings page, change the value for the "Create new sites in a database named" textbox t o the name of your new database; its value should now be manilaWebsites2.root (or whatever you named your new database).

# **Test**

From the Frontier Admin site home page, go to the Create a New Site page. Create a new test site.

Then, back in Frontier, look at your new database from the Window menu. Does it contain a new table, with a name that contains the name of the site you just created? It should. You can also check the Manage Site page for the new site on the Frontier Admin site and check that it was saved to the new database.

If there were an errors in testing, go back and make sure you typed the name correctly on the settings page. Make sure the name matches the name of the database.

# **Moving a Manila website**

Frontier stores some information about every Manila website you create. If you want to move a Manila website table from one location to another, you need to make sure that Frontier has up-to-date information about the site, or else the site won't work properly.

## **Find your website's table**

From the Frontier application, the first thing you need to do is find the table which contains your website. By default, the Manila site should be in the manilaWebsites.root file. You can also go to the Frontier Admin site and click the manage site link for the site to view which database the site is stored in.

Use Control-J (Command-J on Macintosh) to open the jump dialog. Type config.manila.sites into the dialog, and click OK. This opens the table which keeps track of all of the Manila sites on your server.

Find an entry with a name similar to the name of your site. If your site is named mySite, you'd see something like mySiteManilaWebsite. (The name may be longer, but it will start with mySite -- or whatever site's name is -- and it will probably end with ManilaWebsite.)

Jump to the address this entry contains. You can use the Jump command to do this - copy the address entry minus the leading  $\omega$  character, and paste it into the jump dialog.

The table that opens is the table which contains your website.

#### **Un-install the website**

In the Server menu, select Uninstall Site. This command removes information Frontier may be storing about how to serve your site.

#### **Copy the website to its new location**

Open the parent table of your site -- on Windows, press the Backspace key, and on Macintosh, type Command-Shift-Enter. (Enter is the Enter key on the numeric keypad.)

Copy your website's table by selecting Copy from the Edit menu.

Next, open the table where you want to install your website, and paste your website table into that table. You may rename your website table at this point, if you wish.

Don't forget to delete the website from its old location.

#### **Re-install the website**

Select Install Site in the Server menu.

You'll see a dialog asking you what URL your website should have.

If you want to change the site's URL, type the new URL into this dialog. If you want to leave the URL the same as it was before, just click OK.

#### **Notes**

When moving a site from one location in Frontier to another, always use the uninstall, move, and re-install procedure. This ensures that all the data which Frontier uses to serve your website remains intact.

It also ensures that links in your website will continue to work properly, even if you have changed the URL of the site itself.

# **Frontier and Apache, 2 IP Addresses (MacOS X)**

Eric Soroos has a tutorial that you can use to get Frontier and Apache to listen on port 80 on two different IP addresses using Mac OS X.

#### **Steps to setup**

- 1. Setup the two addresses.
- 2. Setup Frontier on one address.
- 3. Test and make Step 1&2 permanent.
- 4. [Optional] Setup Apache on the other address.

Read the rest of the [Frontier and Apache, 2 IP Addresses Tutorial.](http://frontier-osx.userland.com/stories/storyReader$445)

# **Migrating Frontier from Mac Classic to MacOS X**

If you want to move your Frontier installation from a server running Mac Classic to one running MacOS X, you can use the following instructions to complete the setup.

## **Note**

These instructions assume the file path where Frontier is installed is the same between the two machines.

## **Instructions**

1. To run Frontier on MacOS X, you need to setup port forwarding. First open the Frontier application and change the Frontier Web server port to a number, 1024 and above. Choose Web->Web Server->Set Port. Enter the new port number (eg. 8080) and then click OK.

2. Create a new script at user.callbacks.startup.enablePortForwarding that reads:

userland.portForward (adminPassword:string (user.prefs.portForwardingAdminPassword))

3. Create a new binary value at user.prefs.portForwardingAdminPassword with the the MacOS X admin password (for the current user -- the one launching Frontier).

# **Advanced Features**

# **Search Engine**

Frontier includes a built-in search engine that you can easily configure using the Admin website. The search engine can index both Manila sites and Radio sites.

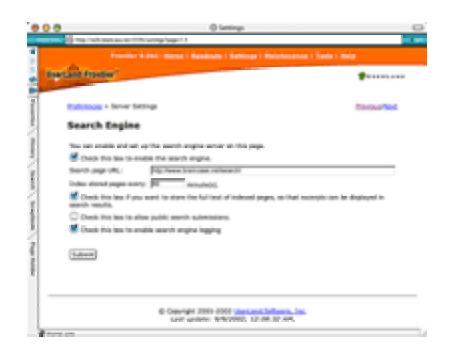

The admin website and the default Manila site each include a search field on their home page when the search engine is enabled, allowing you and your users to quickly find data stored on the server.

Search results are presented in a format similar to Google's results, with search terms hilighted in bold text if you store the full text of indexed pages.

It's also easy for editors to add a search field to their own home pages, so they or their readers can search content in the site, or across the entire server.

#### **Turning on the server**

- 1. Open the Admin Site and at the top of the page in the menu click Settings.
- 2. Under Server Settings, click Search Engine.
- 3. Check the first box to enable the search engine server.
# **ServerMonitor**

The ServerMonitor Tool is useful for people who run more than one server. It monitors up-time and performance of all your servers, so you can quickly find out if all your servers are running and how well they are performing.

If a server goes down, email notification is automatically sent to the server manager(s) alerting them of the situation.

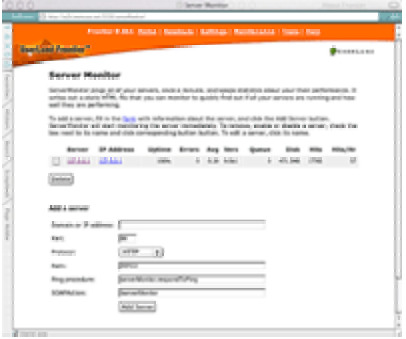

ServerMonitor can track uptime for any HTTP server. When monitoring another Frontier server which has ServerMonitor installed, additional information like the version of Frontier on the server, the number of requests in the RPC queue, and the amount of free disk space will be recorded and presented on the ServerMonitor home page.

For any of the Frontier servers you're monitoring, you can click the IP address to go to the admin site for that server.

## **How to add a server**

1. Open the [ServerMonitor tools](http://127.0.0.1:5336/serverMonitor/) home page.

2. Enter the domain or IP address and the port of the sever.

3. If you are connecting to another Frontier server, you can choose XML-RPC or SOAP. If you are connecting to another Web server, choose HTTP.

If it's a Frontier server, use "/RPC2" for the path or if you are using the HTTP protocol use a path to a page that ServerMonitor will retrieve to check the performance of the server.

# **Radio Community Server**

Radio Community Server is a software application that makes it possible for individuals or organizations to host communities of Radio users.

Radio Community Server now ships with Frontier. As part of installing Frontier RCS is configured automatically with defaults that can be used 'out-of-the-box'.

RCS can optionally index all upstreamed pages, OPML documents and RSS files using Frontier's built-in search engine. A new prefs page enables or disables the feature.

Manila site statistics are optionally included in RCS' updates and rankings pages. Your Manila and Radio users all participate in a single community.

# **Radio Hosting**

Any Manila site can act as a host for comments about posts on a Radio UserLand weblog. Since Radio UserLand sites are static files, a dynamic system is required for a feature like comments, and Manila makes good sense.

#### **See also**

## [RCS.UserLand.Com](http://rcs.userland.com/)

# **WebEdit**

WebEdit is an extensible client-server that allows remote access to your databases, from one copy of Frontier to another. It's a set of RPC handlers that that handles requests from the webEdit client suite.

WebEdit is built into Frontier.root, every Frontier user has both a WebEdit client and a WebEdit server. Neither the client or server is operational until you turn them on, for security reasons.

Common WebEdit operations include Get from Server, Check Out, Check In, Send to Server, and Delete Object.

## **Managing the WebEdit server**

From the WebEdit settings page in the Frontier Admin site, you can enable the WebEdit server or add and remove WebEdit users. You can also view which objects have currently been checked out or to force check-in an object.

# **Using WebEdit**

From the copy of Frontier acting as the client, open the WebEdit menu from your Suites menu. Choose "New Server" from the WebEdit menu.

A dialog box opens for you to type in the host name of the server, as in www.myserver.com.

The prefs for that server will open. Set the port if it's other than 80. Set your username to whatever your username on the remote server is.

You can set your password if you want, or leave it blank to be prompted every time.

Choose "Set Current Server..." from the WebEdit menu and choose the name of the server you just set. You can have multiple servers, and whenever you want you can switch between them with this command.

You can also see what the current server is by looking at the menu -- the current server has a checkmark next to it.

Whenever you want to change your server prefs, choose "Edit Server Prefs."

#### **How to make the WebEdit menu permanent**

Many people choose to make the WebEdit menu a permanent part of their Frontier menubar.

To do so, jump to user.menus. Add an item called WebEdit. It's value should be an address, @webEdit.menu.

To re-build your menubar and get the WebEdit menu to appear, type ctrl-minus on Windows or cmd-minus on Macs.

## **The #webEditServer attribute**

You can put a #webEditServer attribute in your database. It works like website framework directives, it's inherited.

It should be a string, the name of the server to use when using WebEdit commands with this database. The #webEditServer attribute, when present, over-rides the current server setting.

This is designed to reduce the number of times it's necessary to manually switch servers via the WebEdit menu.

# **Getting an object from the server**

Put your cursor on an object. Choose "Get From Server" to get the version of the object that's on the server.

If you don't have a copy of the object you want to get, create a dummy object in your root first, then choose "Get From Server."

## **Checking out an object**

To mark an object as yours, put your cursor on the object and choose "Check Out." The server will then not allow anyone else to check out or update this object on the server.

When you check out an item, you get the version that's on the server. It over-writes the version you currently have.

## **Checking in an object**

When you want to send an object to the server, use the "Check In" command. You can check in any object you've checked out. You can't check in an item that you didn't first check out.

The one time you can check in an item without first checking it out is when the item is new, it doesn't already exist on the server.

## **Send To Server**

This command sends an object you've checked out back to the server without giving up your custody of the object.

## **Other commands**

Render on Server is used for sites using the fileWriters framework, you can render individual pages on the server with the command. Returned will be the URL of the page, and that URL will be opened by your web browser.

Undo Check Out releases your lock on the object on the server without your having to check your copy back in.

Delete Object allows you to delete an object on the server. For safety reasons, deleted objects are stored in /Guest Databases/ops/WebEdit Deleted Objects/ sub-folder of the Frontier folder. (Note that this location may change.) This command presents a confirmation dialog box before sending the delete command.

## **Guest databases**

You can check in and out objects, get objects, and render objects residing in guest databases on a server.

Your local guest database should have the same file path, relative to Frontier, that the guest database on the server has.

For example, if your guest database is at Macintosh HD:Apps:Frontier:databases:gdb.root, then the corresponding database on the server might be at D:\Frontier\databases\gdb.root.

# **Change note dialog**

If you set flNotes to true for a server in the user.webEdit.servers table (creating the entry if necessary), then when you check in an item or do a Send To Server to that server a dialog box will prompt for a short change note.

If you're making changes to a guest database that has a #changes table, and mainResponder is installed, then the why field of each #changes table entry will contain the change note.

# **WebEdit callbacks**

All WebEdit operations support callbacks. Each handler in webEditServer.rpcHandlers.webEdit now has two callbacks -- a callback for before the action is performed and one for after.

These callbacks all take the same parameters: adrObject, userName, time, and extraCallbackInfo. (The last may be anything, such as a description field, but it's currently unused.)

Also -- and this is important -- the paramtable is in scope for these callbacks, thanks to callScript. So you can get IP addresses, cookies, and other info about clients.

Any callback can generate a scriptError to prevent what would normally happen next from happening.

This set of callbacks can form the basis for customized source code control and notifications.

Here's an example of how to get the entire param table from within a callback script:

```
on testCallback (adrObject, username, time, extraCallbackInfo) 
     local (pta) 
     pta = parentOf (code) 
     temp.params = pta^{\wedge}
```
#### return (true) A copy of the params table would be stored at temp.params.

# **Client verbs**

In the first version of WebEdit, you couldn't call any of the verbs directly, they relied on getting the current cursor address. Now the menu commands have been separated from the actions, so you can call, from your own scripts, verbs such as webEdit.checkOutObject and so on. (Note: verb names and parameters may change before this new version of WebEdit is finalized.)

# **Notes**

If the server is running the old version of WebEditServer, flNotes in the change note dialog must be false, as the old server doesn't expect this parameter.

The WebEdit client can present dialogs, which is the default, or display messages in the About Window instead. Toggle this by setting user.webEdit.prefs.flDialogs.

You can change the CheckOut timeout setting on your server by editing user.custody.prefs.timeOutMinutes.

# **Troubleshooting**

# **Referer error**

"Sorry! There was an error: Can't evaluate the expression because the name "referer" hasn't been defined."

Manila checks the referer of requests for security reasons when you try to post a message or configure your site.

If you are using the Opera Web browser or Internet security software like Zone Alarm Pro, you may see the referer error message since they can both be configured to prevent the referer from being sent. Some hardware proxy servers or firewalls may also remove or remove your referer.

To enable the referer data from being sent in Zone Alarm Pro, open the options and uncheck the Remove Private Header information in the Cookies tab.

In Opera, open the preferences and choose Privacy. Check the box for Enable referrer logging.

In Norton Internet Security or Norton Personal Firewall, you can follow the instructions on this **page**.

# **Can't login to a site**

If you try to login to your Manila site as a member or editor, but don't receive a login screen and see the same page you would see if you weren't logged in you may need to enable cookies in your browser.

Manila uses cookies to identify if you are a member or editor of a site, you should check the browser's documentation on enabling the feature.

# **Restore default template**

It's possible to edit a template in such a way that the site is unusable -- certain types of typos will make the HTML in the template un-renderable by a browser.

Since you use the site to edit the site, when there's a problem with the template, you can't fix the problem.

The template restoration page does not use your template, so it's always viewable. It's at a URL like this:

http://www.yourdomain.com/admin/restoreTemplate

# **Reset webmaster password for Frontier Admin site**

You can reset the password for the webmaster by opening the Frontier application and choosing Server->Set Admin Password. Enter the new password and click the OK button.

Note: You can edit the password and other information for other administrators to the Frontier Admin site from the Administrators Settings page.

# **Buttons not appearing in the WYSIWYG editor**

If you've used the WYSIWYG editor before, but after making a change to your template you no longer see the buttons (bold, italics, underline etc.) it might be due to a conflict with the document type declaration in your template.

You might try using the DOCTYPE declaration in the Template on the Advanced prefs page for your site and see if that fixes it:

<!DOCTYPE HTML PUBLIC "-//W3C//DTD HTML 4.01 Transitional//EN">

# **Troubleshooting server performance**

First, ensure that the mainresponder debugging prefs are unchecked on the Debugging settings page in the Frontier Admin site. These features can degrade server performance, and cause Frontier to use more memory and disk space than normal, so you should only enable them if needed.

You might also try [compacting the root files](http://frontier.userland.com/serverMaintenance) and see if that makes any improvement to the server performance.

# **Useful data to gather**

If you are having a problem with server performance, there's some useful data when you ask for assistance in the discussion group or mailing list.

When did it start to happen? Is the problem periodic or does it seem to be constant?

List the CPU, amount of memory and operating system installed on the server?

Describe the CPU usage on the server?

Have there been any recent hardware/network/software changes that might have coincided with the performance problem?

Are there any error dialogs from Frontier?

Do you have any custom tools or scripts installed on the server?

Can you determine any specific request causing the problem using HTTP/RPC logging and/or page profiling?

# **Reference**

# **Programming pointers**

A simplified but useful way to look at Frontier is as a layer cake. On top is [Manila](http://manila.userland.com/), the easy-to-use, browser-based content management system -- Manila is the icing.

Here are the main layers underneath Manila:

[mainResponder](http://frontier.userland.com/directory/7708/manilaAndMainresponder) implements discussion groups, website membership, calendars, browserbased editing, and more. Manila relies on mainResponder heavily. mainResponder is implemented in mainResponder.root. (Look in the apps folder in your Guest Databases folder. Also note that manila.root is there, too.)

Frontier's [XML](http://frontier.userland.com/directory/7708/xml) services implement the cross-platform, cross-network SOAP and XML-RPC protocols (both of which UserLand co-authored). Manila's preferences pages are implemented by prefs.root, an application that turns XML into HTML forms. (See the www folder.) Lower-level support for things like outline serialization and XML text parsing is present too. Manila stores some data as XML, and is itself scriptable via SOAP and XML-RPC.

The [webserver framework](http://frontier.userland.com/directory/7708/responders) is what makes Frontier a Web server. Parts of the webserver framework, particularly the TCP networking, are handled by the kernel (the Frontier application). The webserver framework has a plug-in architecture called "responders" - and that's how mainResponder got its name. (It's the main responder.) [SOAP](http://frontier.userland.com/soap) and [XML-](http://frontier.userland.com/stories/storyReader$101)[RPC](http://frontier.userland.com/stories/storyReader$101) also have webserver framework responders, since HTTP is the main method of transmitting SOAP and XML-RPC messages.

The [website framework](http://frontier.userland.com/tutorial/) implements templating, macros, automatic URL expansion, includes, outline rendering, and more. In a sense, Manila is a friendly front end to the website framework.

The [kernel,](http://frontier.userland.com/directory/7708/environment) the Frontier application itself, is the [multi-threaded runtime](http://frontier.userland.com/stories/storyReader$1123) for all of the above. It compiles and executes scripts, does TCP networking, manages database files, displays outlines, presents the user interface, and so on.

## **Reference**

#### [Frontier Developer's Directory](http://frontier.userland.com/directory/7708)

All the documentation for Frontier and Manila is included in the Frontier directory.

#### [Object database](http://frontier.userland.com/stories/storyReader$1132)

The object database is the storage system for the scripts and data that power Frontier.

## [Writing Scripts](http://frontier.userland.com/stories/storyReader$1046)

How to write and debug scripts and where to store them.

#### [Scripts are outlines](http://frontier.userland.com/stories/storyReader$151)

Like outlines and the object database, scripts are outlines too.

#### [The UserTalk Language](http://frontier.userland.com/manual/userTalk)

An introduction to UserTalk, Frontier's scripting language.

#### [XML data storage](http://frontier.userland.com/stories/storyReader$1085)

The object database stores XML data in compiled format.

#### [Frontier: The Definitive Guide book](http://frontier.userland.com/stories/storyReader$4294)

Read Matt Neuberg's Frontier book online.

#### [Frontier User's Guide](http://frontier.userland.com/manual/)

This manual is an introduction to the environment.

#### [Website Scripting Tutorial](http://frontier.userland.com/tutorial/)

This tutorial gets you up-and-running with the website framework and writing macros and outline renderers.

#### [Frontier Discussion Group](http://frontier.userland.com/discuss/)

A forum for asking questions about Frontier server management and software development.

# [Macros.UserLand.Com](http://macros.userland.com/)

Manila's built-in macros.

# **[DocServer](http://docserver.userland.com/)**

Frontier's built-in verbs.

# [Samples.UserLand.Com](http://samples.userland.com/)

Sample scripts and applications for Frontier.

# [Plugins.UserLand.Com](http://plugins.userland.com/)

Documentation regarding the Manila plug-ins format and links to plug-ins created by Frontier developers.

# **[Search](http://frontier.userland.com/search)**

Search Frontier and Manila documentation.